# IMAGENICS

# **DVI Matrix Switcher**

# **DVX-6464A**

取扱説明書

お買い上げ頂きありがとうございます。

DVX-6464A は、DVI 規格に準拠したデジタル信号の、64 入力 64 出力のマトリックススイッチャーです。 HDCP (著作権保護) に対応しており、ケーブルやコネクタ変換等により HDMI 信号のマトリックススイ ッチャーとしても使用可能です。RS-232C、LAN による外部制御にも対応しています。弊社アナログ音 声マトリックススイッチャー(ASX シリーズ)と接続して、デジタル映像とアナログ音声を個別に切り 替える事が可能です。この取扱説明書をよくご覧になった上、保証書と共に本書をいつでも見られる 場所に保管ください。

# <span id="page-1-0"></span>安全にお使いいただくために

本機は、安全に十分配慮して設計されています。しかし、誤った使い方をすると火災や感電などにより人 身事故になることがあり危険です。事故を防ぐために次のことを必ずお守りください。

絵表示について

この取扱説明書には、安全にお使いいただくためのさまざまな絵表示をしてあります。 その表示を無視して、誤った取り扱いをする事によって生じる内容を次のように区分しています。 内容をよく理解してからお読みください。

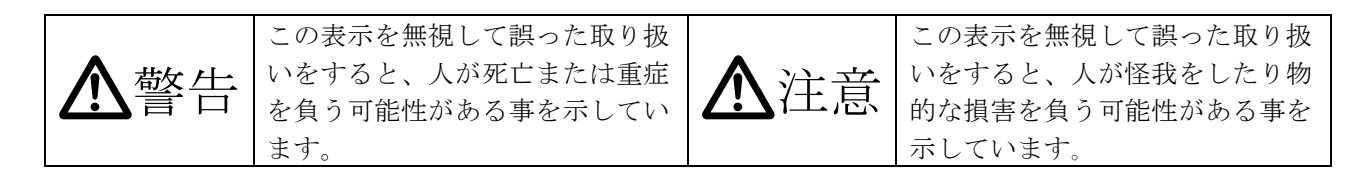

絵表示の意味(絵表示の一例です)

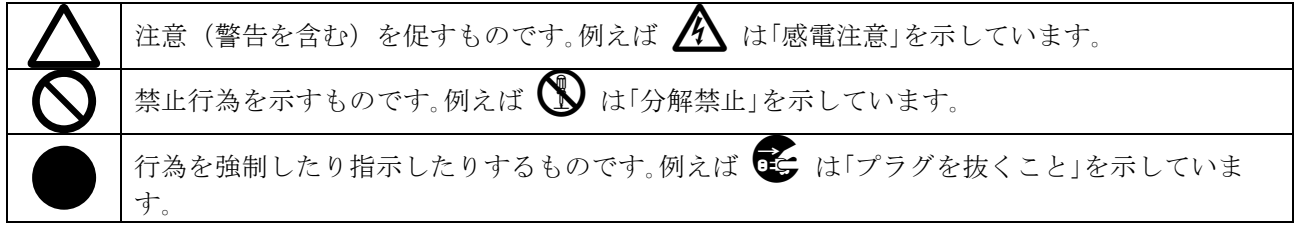

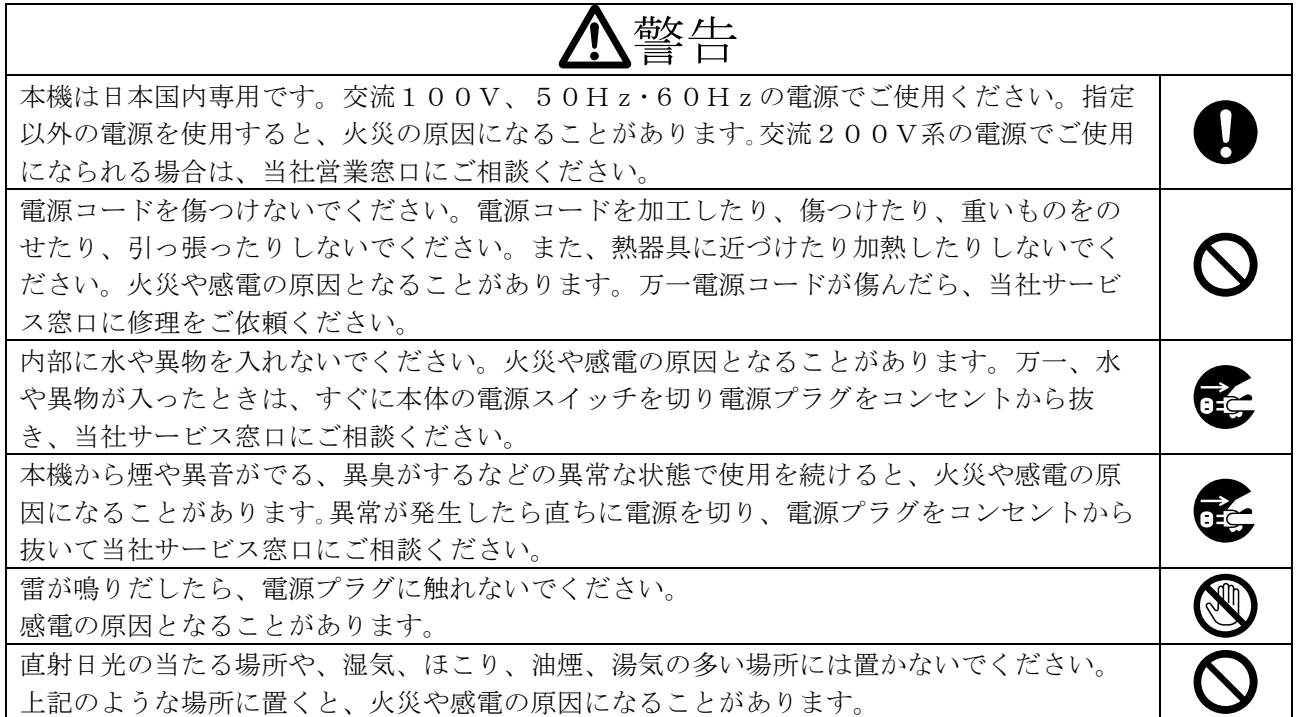

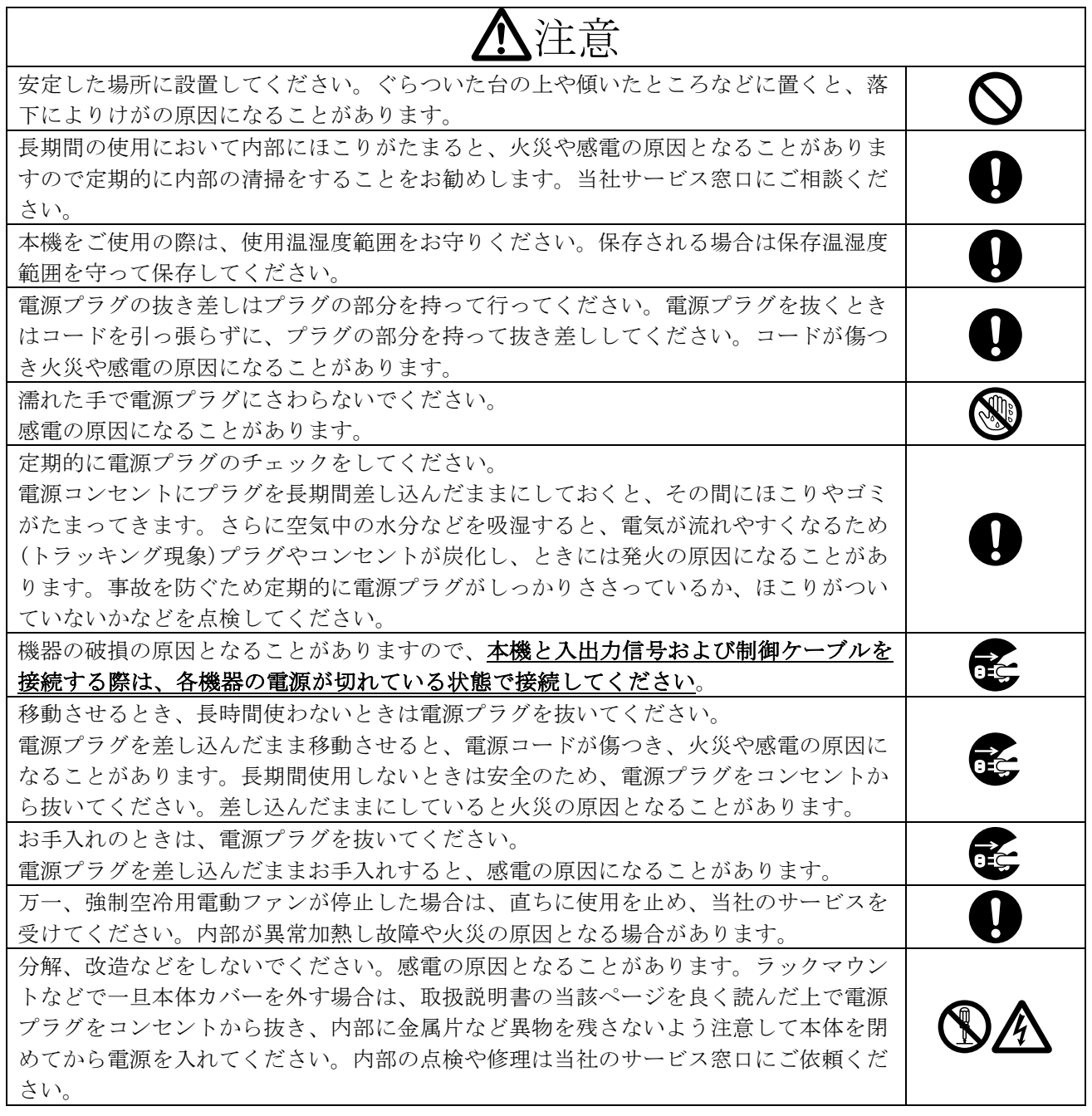

正常な使用状態で本機に故障が発生した場合は、当社は本機の保証書に定められた条件に従って修理い たします。但し、本機の故障、誤動作、不具合、あるいは停電などの外部要因により通信、録画、再生 などにおいて利用の機会を逸したために生じた損害などの付随的損失の補償につきましては、当社は一 切その責任を負いかねますので、あらかじめご了承ください。

# 目次

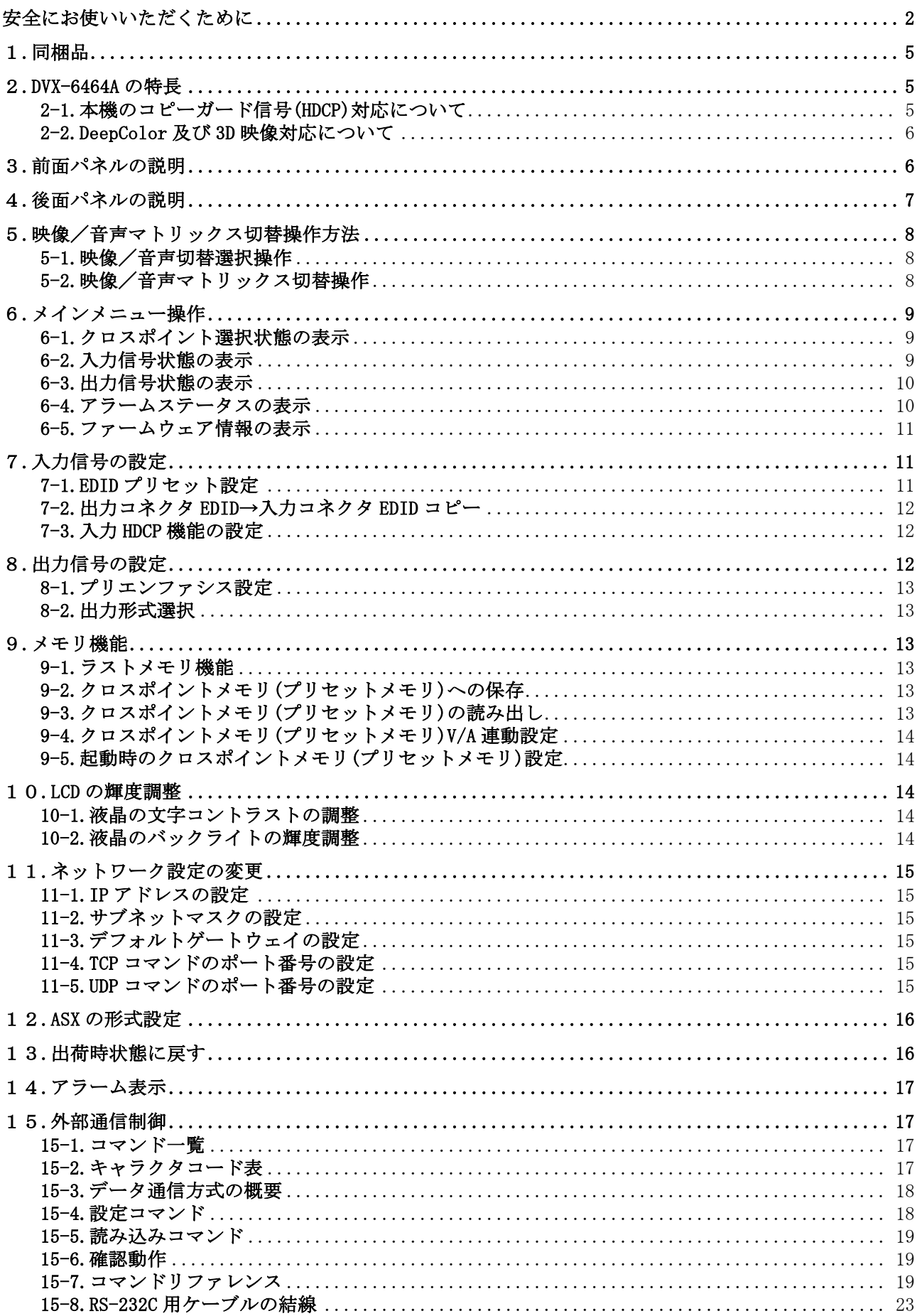

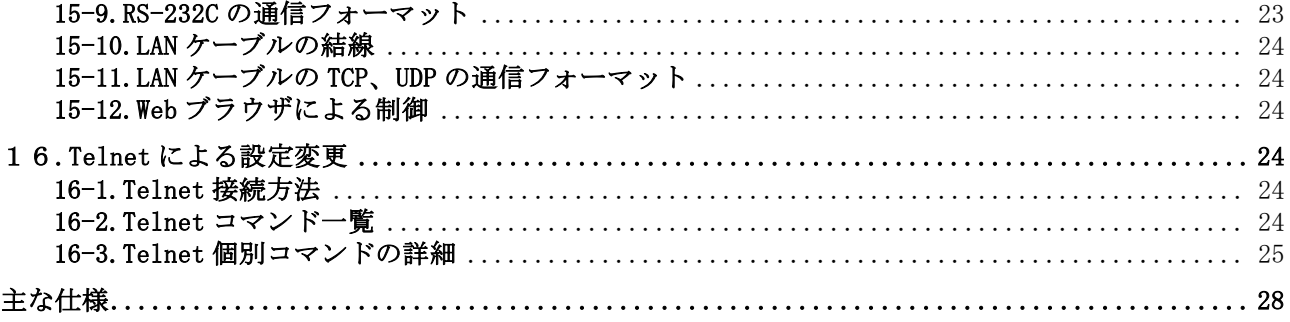

### <span id="page-4-0"></span>1.同梱品

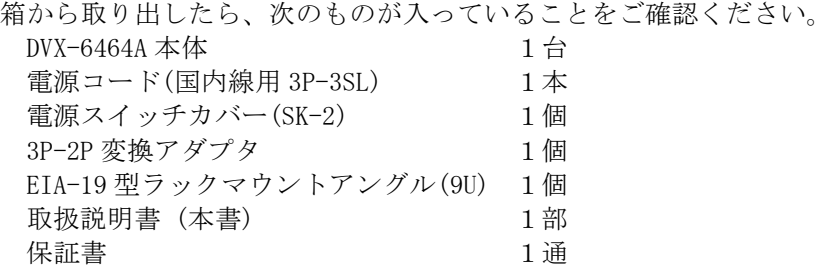

※万一、内容物に不足がある場合は弊社までご連絡ください。

#### <span id="page-4-1"></span>2.DVX-6464A の特長

DVX-6464A は、HDMI 互換端子(※1 ※2)を装備した DVI マトリックススイッチャーです。 HDCP に対応しておりますので、ブルーレイ等の HDCP 対応機器の映像・音声も切り替え可能です。LAN、 RS-232C による外部制御も可能です。各入出力系統にはケーブル補償回路を内蔵しており、入力側は自 動調整型、出力側は個別に手動調整することができます。弊社製のアナログ音声マトリックススイッ チャー(ASX シリーズ)と接続することにより、デジタル映像とアナログ音声を個別に切り替える事も 可能です。(※2)

- HDMI 互換機能を持つ HDCP 対応 DVI 端子を装備しています。(※1 )
- 入力端子個別に、自動設定型のケーブル補償機能を装備しています。
- 出力端子個別に、4 段階の調整が可能なプリエンファシス機能を装備しています。
- 出力端子に接続した機器の EDID データをコピーして使用するか、17 種の HDMI 解像度を含む内蔵 プリセット EDID データを選択して使用できます。
- ネットワークおよび、RS-232C 制御による外部制御が可能です。
- 弊社アナログ音声マトリックススイッチャーASX シリーズと接続し、DVX-6464A からアナログ音声 の切り替えを行うことができます。
- WEB ブラウザから本機の入出力の制御及び各出力端子のケーブル補償回路の設定を行うことがで きます。
- 出力端子に接続した機器の EDID データをコピーすることにより、3D 及び DeepColor 信号を入力 し、出力することが可能です。
- 映像入出力コネクタを 8 個単位で増減可能です。(入出力数の最大数は各々64)
- 入力コネクタの HDCP 対応を個別に無効にすることが可能です。

※1 CEC、ARC等のHDMIコネクタ固有の機能は使用できません。 ※2 デジタル映像に含まれた音声データは、そのまま出力されます。

#### <span id="page-4-2"></span>2-1.本機のコピーガード信号(HDCP)対応について

本機の DVI 入出力端子は全て HDCP に対応しています。HDCP が付与された映像入力と非対応の出力機器 をマトリックスで繋いだ場合、その出力コネクタへの映像出力はマスクされます。この動作は出力コ ネクタ別に全て自動で行われます。HDCP が付与されていない映像はそのまま出力されます。また、選 択した DVI 入力端子の HDCP 機能を無効(HDCP 非対応)に設定することもできます。

#### <span id="page-5-0"></span>2-2.DeepColor 及び 3D 映像対応について

本機のプリセット EDID では、Deep Color と 3D のサポート情報はありません。必要な場合は、表示機 器の EDID データをコピーしてください。なお、本機は EDID データに関係無く、Deep Color と 3D 映像 の切替に対応しています。DeepColor 映像信号をご使用されると伝送距離が極端に短くなる事がありま すので、ご注意ください。

# 3.前面パネルの説明

<span id="page-5-1"></span>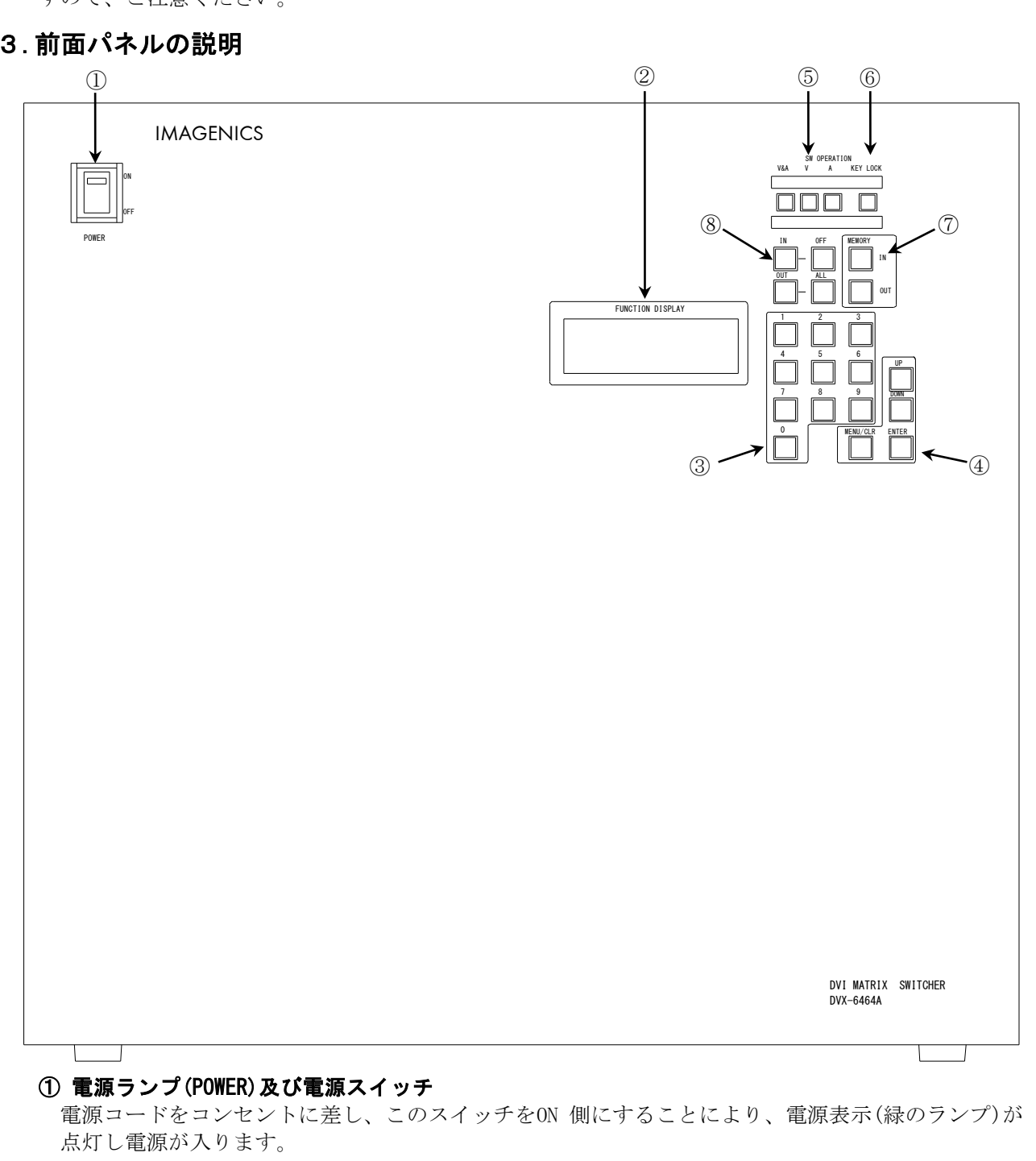

### ※電源投入直後、本体のイニシャライズに最大7秒程かかります。この期間はマニュアル操作や 通信制御等は無効です。

#### ② ファンクションディスプレイ(FUNCTION DISPLAY)

20文字×4行の液晶ディスプレイです。メニュー操作及び設定の変更・確認を行う際に使用します。 ③ テンキー

設定変更時に値を入れる際に使用します。「0」~「9」の数値キーを指します。

#### ④ メニュー操作キー

メニュー表示の選択・操作に使用します。「MENU/CLR」「ENTER」「UP」「DOWN」が含まれます。

 $\overline{\pi}$ 

#### ⑤ 映像/音声切り換えキー

クロスポイントの映像/音声の選択します。「V&A」(映像音声連動)「V」(映像のみ)「A」(音 声のみ)が含まれます。音声信号を切替えるには弊社製ASXシリーズ音声マトリックススイッチャー との連動が必要です。

#### ⑥ キーロック

キーロックです。「KEY LOCK」を約2秒間押し続けると、本機はキーロック状態となりキーのLEDが 点灯します。キーロックの解除は同じく約2秒間押し続けてください。キーのLEDが消灯しキーロッ クが解除されます。キーロック時は手動操作は全て無効になります。

#### ⑦ クロスポイントメモリー操作キー

クロスポイントメモリの操作に使用します。「MEMORY IN」「MEMORY OUT」が含まれます。

#### ⑧クロスポイント操作キー

クロスポイントの操作に使用します。「IN」「OFF」「OUT」「ALL」が含まれます。

#### <span id="page-6-0"></span>4.後面パネルの説明

 $\sqrt{a}$ 

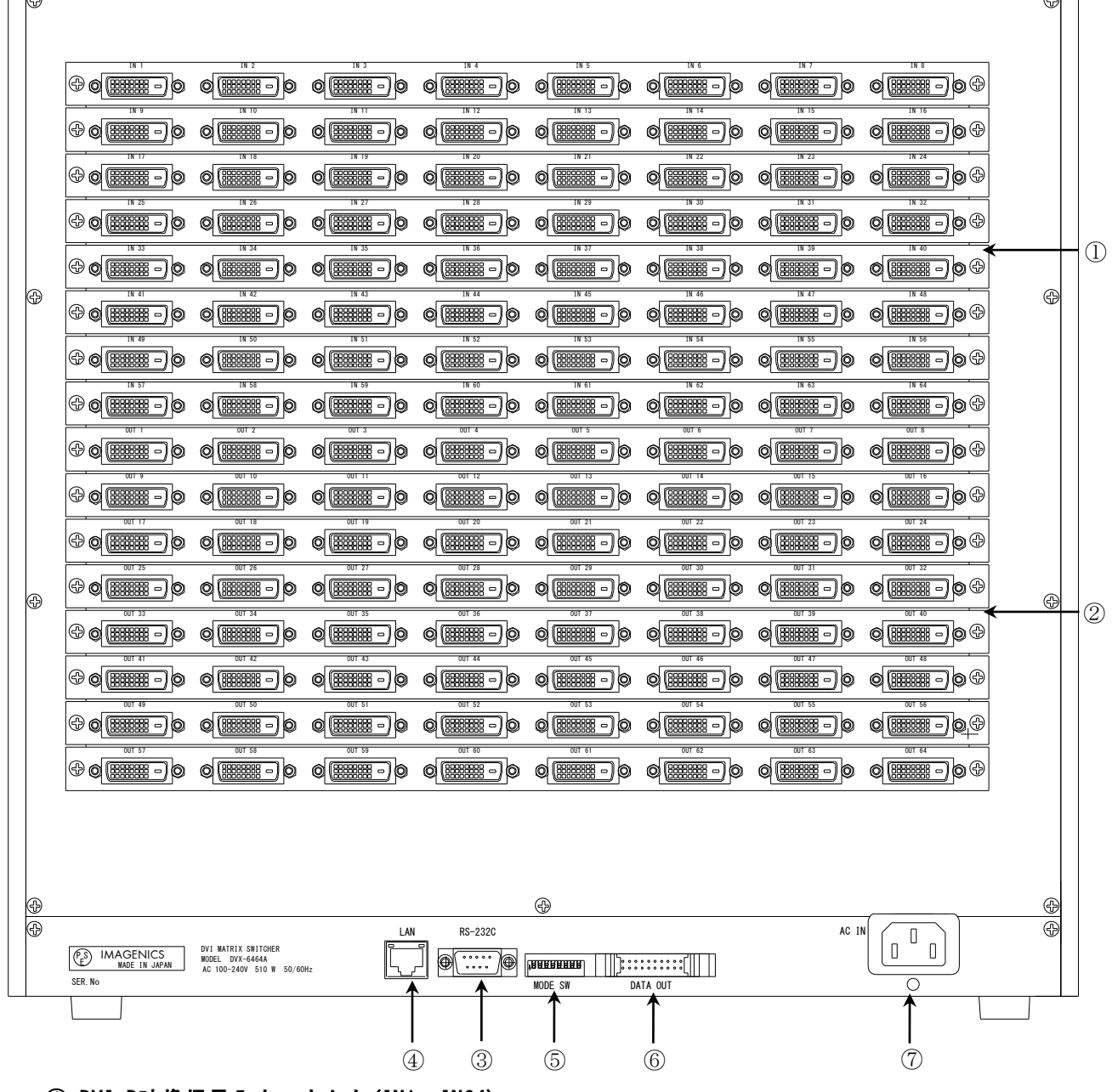

#### ① DVI-D映像信号入力コネクタ(IN1~IN64)

自動設定型のケーブル補償回路を内蔵した、DVI 映像信号の入力端子です。DVI-D ケーブルを使用 してパソコン等と接続します。

HDMI互換信号及びHDCPに対応しています。内蔵EDIDメモリのプリセットデータの変更、DVI映像出力 信号コネクタに繋いだ機器のEDIDデータのコピーが行えます。

※音声がエンベデッドされた信号を、音声と映像それぞれ分離してクロスポイントを切り替える

ことはできません。

※DVI映像信号は非常に広帯域な信号です。品質の高いケーブルをご使用ください。

#### ② DVI-D映像信号出力コネクタ(OUT1~OUT64)

DVI-D映像信号入力コネクタの中から選択された信号が出力されます。OFFを選択した場合は無信号 状態となります。 次段の機器に供給する+5V出力:DVIコネクタの14ピンは、出力1~8 ・・・・出 力57~64(計8グループ)を各1グループとみなして、各グループ毎、500 mA以内でご使用ください。

#### ③ RS-232Cコネクタ(Dサブ9ピン オス座)

PC等からRS-232C制御を行う際に使用します。

#### ④ LANコネクタ(RJ-45)

LAN(10Base-Tまたは100Base-Tx)による外部制御が可能です。 物理層の接続が確立するとリンクラ ンプが点灯します。 通信中はアクティブランプが点滅します。

#### ⑤ モードスイッチ(MODE SW)

SW1~SW8の全てを上側のOFF(出荷時設定)の位置で使用してください。

#### ⑥リモート出力(REMOTE - DATA OUT)コネクタ

別売のアナログ音声マトリックススイッチャー(ASXシリーズ)のリモート入力コネクタに接続します。 ※ ASXと本機を接続する際には、必ず本機の電源が「OFF」の状態で接続してください。活線挿抜は 思わぬ故障の原因になりますので、ご注意ください。

#### ⑦ 電源入力コネクタ(AC IN)

通常はAC100V(50/60Hz)に接続します。付属の電源コードを差し込んでください。

#### <span id="page-7-1"></span><span id="page-7-0"></span>5.映像/音声マトリックス切替操作方法

#### 5-1.映像/音声切替選択操作

本体の映像/音声切替選択は「V&A」「V」「A」により設定します。(外部通信制御とは独立していま す。)

#### <span id="page-7-2"></span>5-2.映像/音声マトリックス切替操作

映像/音声マトリックスを操作します。映像/音声切替選択で「V&A」選択時は映像と音声、「V」選 択時は映像、「A」選択時は音声のみが切り替わります。「IN」「OFF」「OUT」「ALL」4ついずれか のキー押すとマトリックス操作メニューが表示されます。

INPUT : OUTPUT :

「IN」を押すと入力側選択メニューが表示されます。入力側の選択に使用できるキーは、「0」~ 「9」と「OFF」です。「1」を押して入力に IN1 を選んだ後、「OUT」を押して出力側選択メニューに 切り替えてください。「2」を押して出力に OUT2 を選んだ後、「ENTER」を押してください。下記の画 面が表示され、IN1 の映像/音声信号が OUT2 に出力されます。

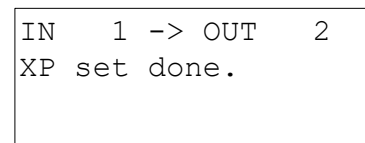

「MENU/CLR」を押すとメニュー表示を終了します。

#### その他使用例…全出力を OFF に選択する場合

- ①「OFF」を押し、マトリックスの入力側選択メニューを表示します
- ②「INPUT : OFF」と表示されます。
- ④「ALL」を押し、マトリックスの出力側選択メニューに切り替えます。
- ⑤「OUTPUT :ALL」と表示されます。

⑥「ENTER」を押すとマトリックスが切り替わります。

#### <span id="page-8-0"></span>6.メインメニュー操作

ファンクションディスプレイに何も表示されていない時に「MENU/CLR」を押すとメインメニューが 表示されます。メインメニューは11項目あります。各項目を開くには、「UP」「DOWN」を押して" →"を移動して「ENTER」押してください。本機のLCDが同時に表示できるのは3項目までです。表示 されていない項目は「UP」「DOWN」でスクロールします。

「MENU/CLR」を押すとメニュー表示を終了します。

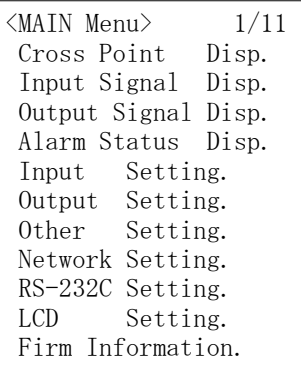

各項目の詳細は、以降の説明をご参照ください。

## <span id="page-8-1"></span>6-1.クロスポイント選択状態の表示

メインメニューの"Cross Point Disp."を選択し「ENTER」を押してください。

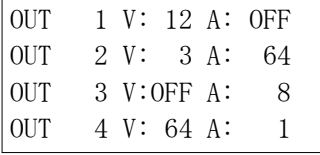

「UP」「DOWN」を押すと、隠れている部分をスクロールします。"V :"の後の 3 文字が選択されて いる入力映像信号、"A :"の後の 3 文字が選択されている入力音声です。

#### <span id="page-8-2"></span>6-2.入力信号状態の表示

メインメニューの"Input Signal Disp."を選択し「ENTER」を押してください。 「UP」「DOWN」を押して表示をスクロールします。

右端の数字は信号状態変化カウンターです。信号状態が変化する度にカウント値が「99」までカウン トされます。「0」キーを押すと全チャネルクリアします。

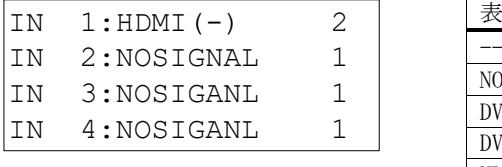

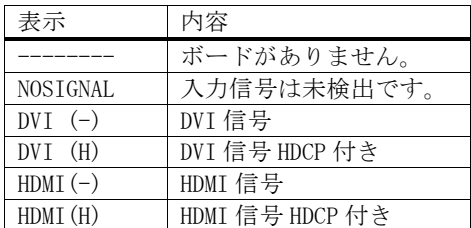

選択した項目で「ENTER」を押すと、より詳細な情報を表示します。

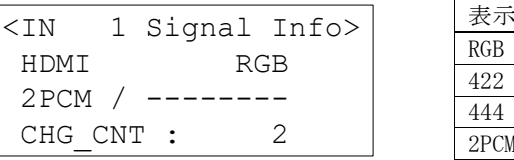

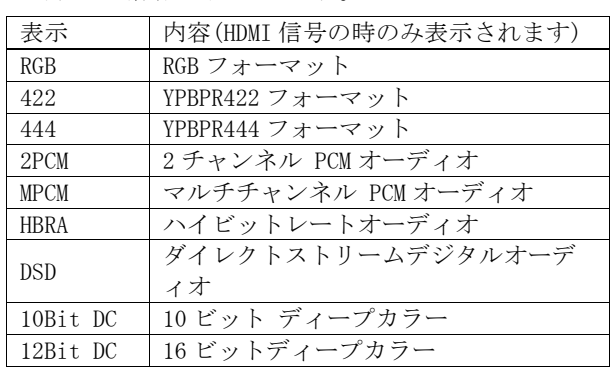

「CHG CNT:」の後の数字は信号状態変化カウンター値です。「65535」まで表示できます。 「0」キーを押すことで表示中の信号状態変化カウンターのみクリアします。 表示更新間隔は約 2 秒です。

#### <span id="page-9-0"></span>6-3.出力信号状態の表示

メインメニューの"Output Signal Disp."を選択し「ENTER」を押してください。 「UP」「DOWN」を押して表示をスクロールします。

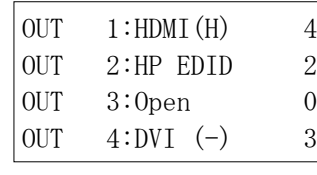

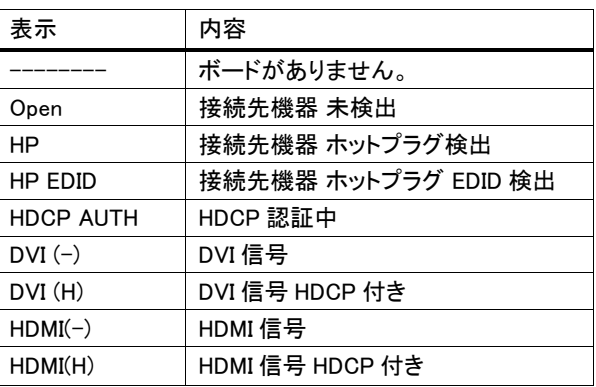

右端の数字は信号状態変化カウンターです。信号状態が変化する度にカウント値が「99」までカウン トされます。「0」キーを押すと全チャネルクリアします。

"OUT XX:"の後に表示される文字は下記の意味を表します。 選択した項目で「ENTER」を押すと、より詳細な情報を表示します。

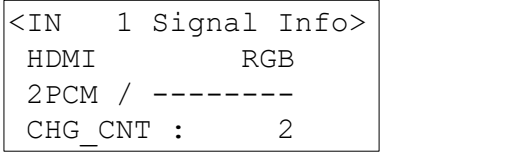

「CHG\_CNT:」の後の数字は信号状態変化カウンター値です。「65535」まで表示できます。 「0」キーを押すことで表示中の信号状態変化カウンターのみクリアします。 表示更新間隔は約 2 秒です。

## <span id="page-9-1"></span>6-4.アラームステータスの表示

メインメニューの"Alarm Status Disp."を選択し「ENTER」を押してください。

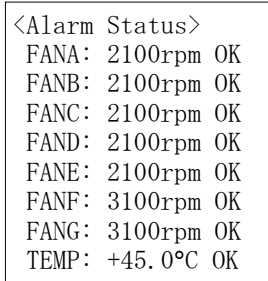

7 つのファンそれぞれの回転数とファンアラームを表示します。各ファンの 回転数が所定の値以下になると、該当するファンアラームを"NG"と表示 します。

TEMP は内部温度です。所定の値を超えると"NG"と表示します。

# <span id="page-10-0"></span>6-5.ファームウェア情報の表示

メインメニューの"Firm Information."を選択し「ENTER」を押してください。

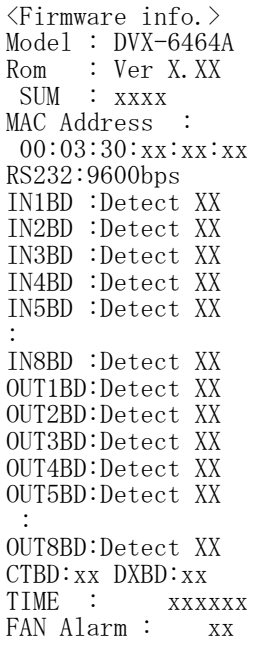

「UP」「DOWN」を押すと表示がスクロールし、「MENU/CLR」を押すとメインメニューに戻ります。

## <span id="page-10-1"></span>7.入力信号の設定

メインメニューの"Input Setting."を選択し「ENTER」を押してください。

<Input Setting> ▶ Change EDID preset Copy EDID data

HDCP Setting

入力信号設定メニューは3つの項目があります。

#### <span id="page-10-2"></span>7-1.EDID プリセット設定

入力コネクタのEDIDプリセットを切り替えます。

入力信号設定メニューの"Change EDID preset"を選択し「ENTER」を押してください。「0」~「9」 のテンキーを使用して0~64の値を入力して入力コネクタを選択してください。0を入力すると全入力 コネクタを選択できます。入力コネクタを設定したら「ENTER」を押してください。

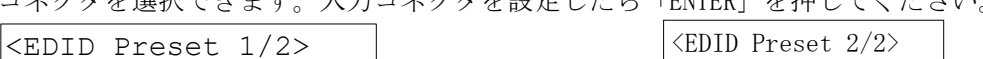

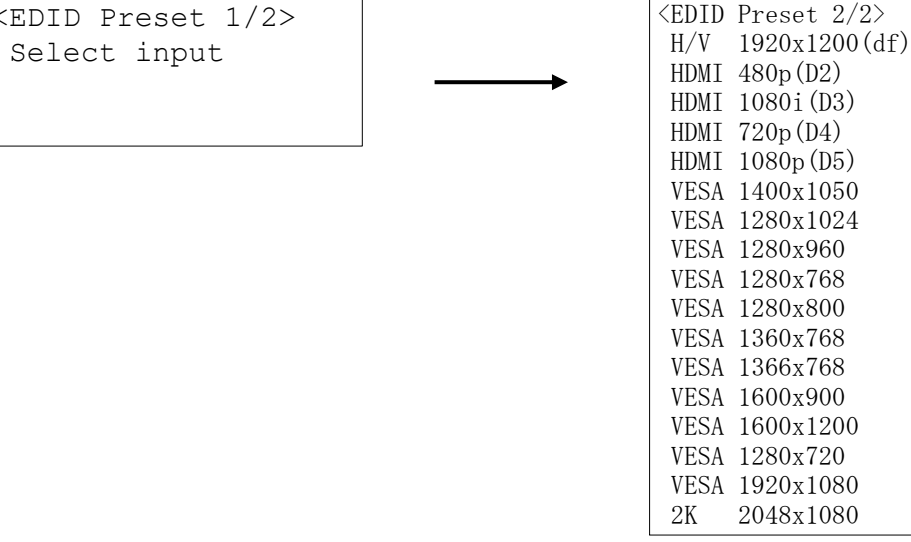

「UP」「DOWN」を押して所望の項目を選択後に「ENTER」を押すと、EDIDが切替わります。

# <span id="page-11-0"></span>7-2.出力コネクタ EDID→入力コネクタ EDID コピー

出力コネクタに繋げたモニター等のEDIDデータを、入力コネクタにコピーします。

入力信号設定メニューの"Copy EDID data"を選択し「ENTER」を押してください。

テンキーを使用して 1~64 の値を入力し出力コネクタを選択した後、「DOWN」を押してください。入 力コネクタ選択に切り替わりますので、0~64 の値を入力し入力コネクタを選択してください。0 を入 力すると全入力コネクタを選択できます。入出力コネクタを選択したら「ENTER」を押してください。

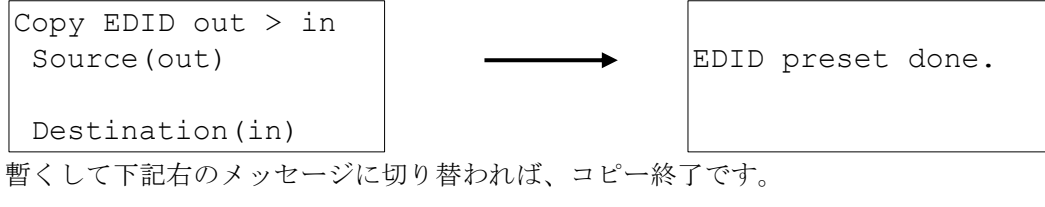

 $OUT 1 \rightarrow IN ALL$ Edid Copying...

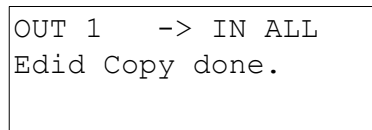

出力コネクタが無接続の場合、入力基板が実装されていないチャネルを指定した場合、出力コネクタ に繋がる機器の EDID が不正の場合、下記のメッセージが表示されます。

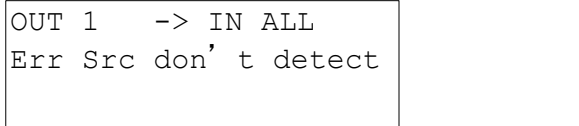

- ※ EDIDコピーは、接続変更する度に自動的に実施されるのではなく、操作した瞬間のみコピーされ、 以降は保持したままですので、ご注意ください。
- ※ メッセージ表示が"done"に切り替わるまで電源を遮断しないでください。

#### <span id="page-11-1"></span>7-3.入力 HDCP 機能の設定

入力コネクタの HDCP 機能の有効/無効を切り替えます。

HDCP 保護が不要なソースでも、機器によっては、HDCP 付きで出力する場合があります。本機能は、こ れを抑止するものです。

入力信号設定メニューの"HDCP Setting"を選択し「ENTER」を押してください。

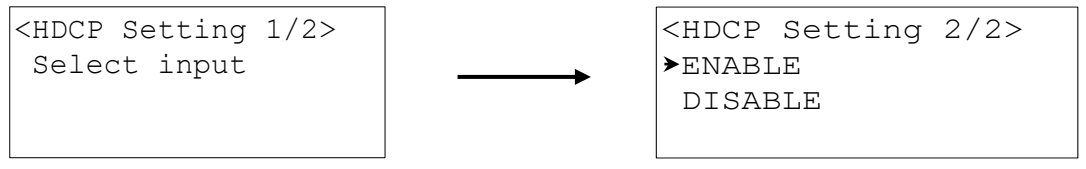

テンキーを使用して 0~64 の値を入力して入力コネクタを選択してください。0 を入力すると全入力コ ネクタを選択できます。所望の入力コネクタを設定したら「ENTER」を押してください。

「UP」「DOWN」を押して所望の項目を選んで「ENTER」を押すと、入力 HDCP 機能の設定が切替わりま す。次回電源投入時以降に反映されます。

#### <span id="page-11-2"></span>8.出力信号の設定

メインメニューの"Output Setting."を選択し「ENTER」を押してください。

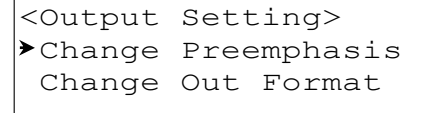

 $-12 -$ 

# <span id="page-12-0"></span>8-1.プリエンファシス設定

出力信号設定メニューの"Change Preemphasis"を選択し「ENTER」を押してください。

<Preemphasis 1/2> Select output

テンキーを使用して0~64の値を入力して出力コネクタを選択してください。0を入力すると全コネク タを選択できます。所望の出力コネクタを設定したら「ENTER」を押してください。

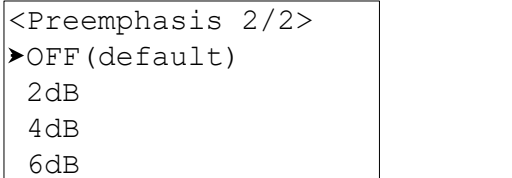

「UP」「DOWN」を押して所望の項目を選び、「ENTER」を押すと、プリエンファシスが切替わります。 ※ この設定で著しい改善が得られた場合以外は、なるべく小さい値とする事を推奨します。過補償 は、トラブルの要因となり得ますので、ご注意ください。

#### <span id="page-12-1"></span>8-2.出力形式選択

出力信号設定メニューの"Change Out Format"を選択し「ENTER」を押してください。

<Out Format 1/2> Select output

テンキーを使用して 0~64 の値を入力して出力コネクタを選択してください。0 を入力すると全コネク タを選択できます。所望のコネクタを設定したら「ENTER」を押してください。

```
<Out Format 2/2>
AUTO(default)
DV<sub>T</sub>
HDMT
```
「UP」「DOWN」を押して"→"を所望の項目に合わせて「ENTER」を押すと、出力形式が切替わります。 出力形式のデフォルト値は"AUTO"です。"AUTO"の場合は、出力先の EDID と入力信号に応じて自動 で出力形式を選択します。出力形式を HDMI か DVI のどちらかで固定したい場合に設定を変更してくだ さい。

## <span id="page-12-2"></span>9.メモリ機能

#### <span id="page-12-3"></span>9-1.ラストメモリ機能

本機の全設定内容を自動的に保存し、電源再投入時に自動的に設定を復帰します。設定変更後、約 1 秒以内に本機の電源をオフすると、適切に保存されませんので、ご注意ください。

#### <span id="page-12-4"></span>9-2.クロスポイントメモリ(プリセットメモリ)への保存

クロスポイントメモリ(プリセットメモリ)は、OUT1~OUT64 を 1 パターンとして、64 パターンありま す。

メモリに現在のクロスポイント状態を記憶するには、前面パネル⑦の MEMORY IN を押した後に、記憶 させたいメモリ番号(1~64 の範囲)をテンキーで設定し、ENTER ボタンを押します。外部通信制御でも 実行可能です。

クロスポイントメモリ(プリセットメモリ)は、映像と音声で分離していますので、前面パネル⑤また は外部通信制御により、予め V&A, V, A のモードを選択しておいてください。

## <span id="page-12-5"></span>9-3.クロスポイントメモリ(プリセットメモリ)の読み出し

クロスポイントメモリ(プリセットメモリ)に保存したパターンを読み出すには、前面パネル⑦の

MEMORY OUT を押した後に、読み出したいメモリ番号(1~64 の範囲)をテンキーで設定し、ENTER ボタン を押します。外部通信制御でも実行可能です。

クロスポイントメモリ(プリセットメモリ)は、映像と音声で分離していますので、前面パネル⑤また は外部通信制御により、予め V&A, V, A のモードを選択しておいてください。

#### <span id="page-13-0"></span>9-4.クロスポイントメモリ(プリセットメモリ)V/A 連動設定

クロスポイントメモリ(プリセットメモリ)操作において、本設定は、前面パネル操作時のみ有効で、 外部通信制御では無視されます。

Independ に設定すると、前面パネル⑤の V&A,V,A のモードに応じて、クロスポイントメモリ(プリセ ットメモリ)が保存/読出しされます。(出荷時設定)

VA couple に設定すると、前面パネル⑤の V&A, V, A のモードに関わらず、「強制的に V&A 連動と見做 されて」クロスポイントメモリ(プリセットメモリ)が保存/読出しされます。

設定方法は、<Main Menu> → "Other Setting." → "Preset V/A Select "を選び、[ENTER]を押すと下 記左画面が表示されます。

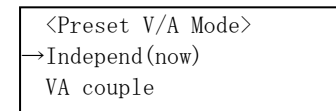

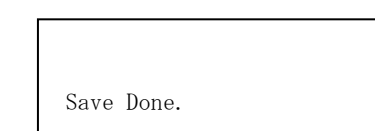

[UP][DOWN]キーで Preset V/A Mode を選択し、[ENTER]で確定します。(上記右画面)

#### <span id="page-13-1"></span>9-5.起動時のクロスポイントメモリ(プリセットメモリ)設定

起動時にラストメモリのクロスポイント情報ではなく、指定したクロスポイントメモリ(プリセットメ モリ)を読み出すことが可能です。メインメニューの"Other Setting"を選択して「ENTER」を押して ください。

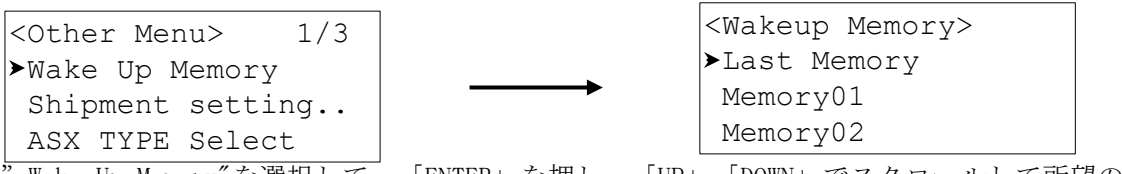

Wake Up Memory"を選択して、「ENTER」を押し、「UP」「DOWN」でスクロールして所望の項目を選 び、「ENTER」を押すと、設定が保存されます。次回電源投入時以降に反映されます。

#### <span id="page-13-2"></span>10.LCD の輝度調整

メインメニューの"LCD Setting."を選択し「ENTER」を押してください。LCD の輝度調整メニューは 2 つの項目があります。

<LCD Adj MENU> 1/2 LCD Contrast Adj. LCD Backlight Adj.

#### <span id="page-13-3"></span>10-1.液晶の文字コントラストの調整

LCD 輝度調整メニューの"LCD Contrast Adj."を選択し「ENTER」を押してください。

Contrast<sub>0</sub>

「UP」「DOWN」を押してコントラストの設定を変更します。設定範囲は 0~4 です。

#### <span id="page-13-4"></span>10-2.液晶のバックライトの輝度調整

LCD 輝度調整メニューの"LCD Backlight Adj."を選択し「ENTER」を押してください。

Backlight 3

「UP」「DOWN」を押してバックライトの設定を変更します。設定範囲は 0~3 です。

### <span id="page-14-0"></span>11.ネットワーク設定の変更

メインメニューの"Network Setting."を選択し「ENTER」を押してください。

```
<Network Menu> 1/5
IP Address
Subnet Mask
Default G/W
TCP Command Port#
UDP Command Port#
```
ネットワーク設定メニューは5つの項目があります。

# <span id="page-14-1"></span>11-1.IP アドレスの設定

ネットワーク設定メニューの"IP Address"を選択し「ENTER」を押してください。

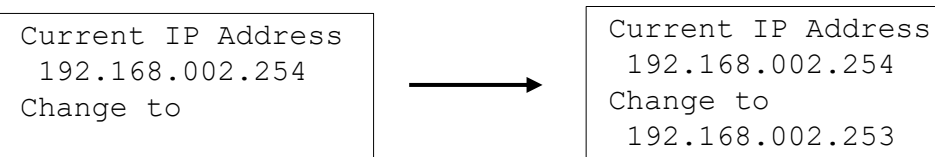

テンキーを使い 10 進数で入力してください。次の項目の移動には「DOWN」を押してください。前の項 目に戻るときは「UP」を押してください。以上の要領で 4 つの項目を入力してください。 「ENTER」を押すと IP アドレスが更新されます。反映は、次回電源投入時以降となります。

# <span id="page-14-2"></span>11-2.サブネットマスクの設定

ネットワーク設定メニューの"Subnet Mask"を選択し「ENTER」を押してください。

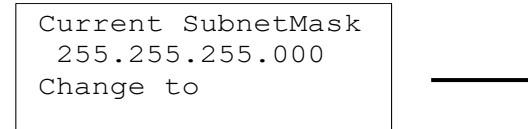

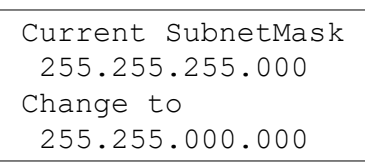

テンキーを使い 10 進数で入力してください。次の項目の移動には「DOWN」を押してください。前の項 目に戻るときは「UP」を押してください。以上の要領で 4 つの項目を入力してください。 「ENTER」を押すとサブネットマスクが更新されます。反映は、次回電源投入時以降となります。

# <span id="page-14-3"></span>11-3.デフォルトゲートウェイの設定

ネットワーク設定メニューの"Default G/W"を選択し「ENTER」を押してください。

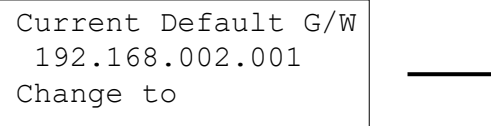

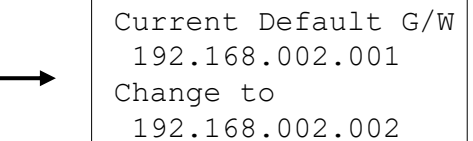

テンキーを使い 10 進数で入力してください。次の項目の移動には「DOWN」を押してください。前の項 目に戻るときは「UP」を押してください。以上の要領で 4 つの項目を入力してください。

「ENTER」を押すとデフォルトゲートウェイが更新されます。反映は、次回電源投入時以降となります。

#### <span id="page-14-4"></span>11-4.TCP コマンドのポート番号の設定

ネットワーク設定メニューの"TCP Command Port#"を選択し「ENTER」を押してください。

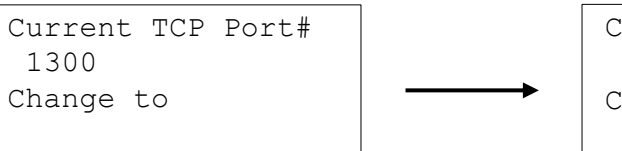

 Current TCP Port# 1300 Change to 1234

TCP ポート番号をテンキーを使い 10 進数で入力してください。入力範囲は 1024~65535 までです。 所望の値に設定後「ENTER」を押すと TCP ポート番号が更新されます。反映は、次回電源投入時以降と なります。

## <span id="page-14-5"></span>11-5.UDP コマンドのポート番号の設定

ネットワーク設定メニューの" UDP Command Port#"を選択し「ENTER」を押してください。 UDP ポート番号をテンキーを使い 10 進数で入力してください。入力範囲は 1024~65535 までです。 所望の値に設定後「ENTER」を押すと UDP ポート番号が更新されます。反映は、次回電源投入時以降と なります。

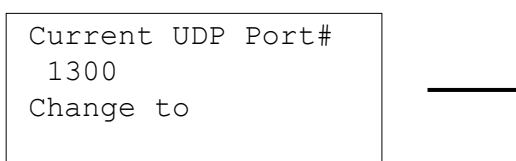

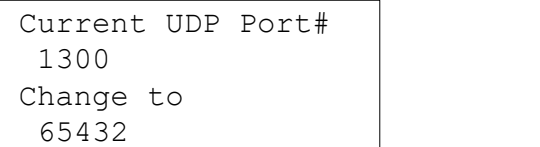

# <span id="page-15-0"></span>12.ASX の形式設定

本機の「リモート出力(REMOTE - DATA OUT)コネクタ」に接続する ASX の形式を選択します。 メインメニューの"Other Setting"「ENTER」→"ASX TYPE Select" 「ENTER」を押してください。

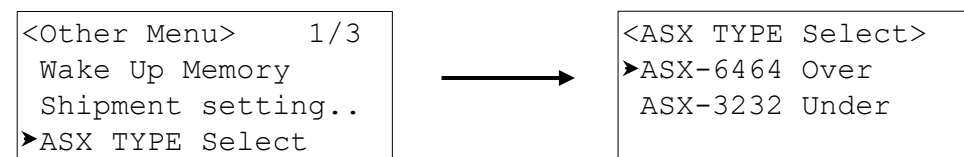

"ASX TYPE Select"を選択して「ENTER」を押してください。

「UP」「DOWN」を押して"→"を所望の項目に合わせて「ENTER」を押すと ASX 形式の設定が切替わり ます。

※ 設定が適切でない場合、ASXの電源は正しく投入されません。

# <span id="page-15-1"></span>13.出荷時状態に戻す

メモリ、ネットワーク設定、クロスポイント等、全ての設定を初期化します。メインメニューの" Other Setting."を選択し「ENTER」を押してください。

"Shipment Setting."を選択し「ENTER」を押してください。

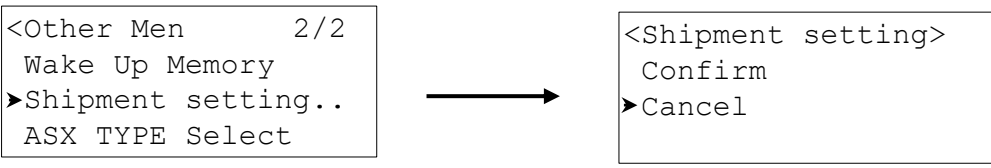

「UP」「DOWN」を使用し"→"を"Confirm"に合わせて「ENTER」を押してください。 出荷時状態に初期化されると、下記の画面が表示され、本機は自動的に再起動します。

Reset done. Reboot

出荷時設定状態一覧は下表の通りです。

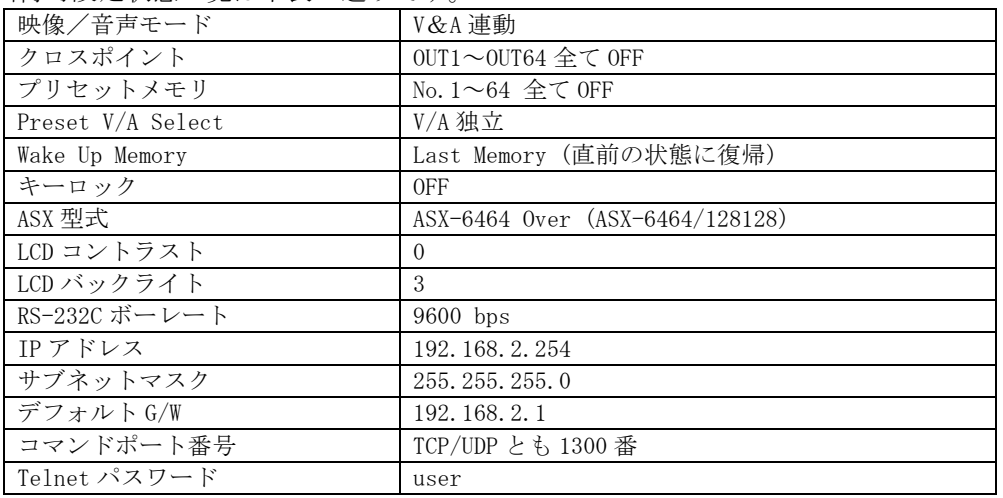

# <span id="page-16-0"></span>14.アラーム表示

本機はメニューが何も表示されていない状態で、ファンの回転数の低下及び温度の上昇を検知すると、 下記の警告メッセージを点滅表示します。

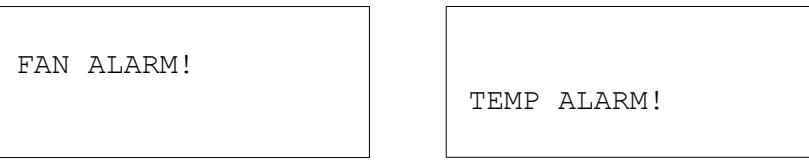

ファンアラームは各ファンの回転数が所定の値を下回ると発砲します。温度アラームは内部温度が一 定値を超えると発砲します。警告の詳細内容は「6-4.アラームステータスの表示」を参照してくださ い。

これらの警告を検出した場合、ファンの回転を妨げる障害物等、製品の設置状況・通風環境をご確認 ください。それでも改善されない場合、重大な障害を招く可能性があるため、直ちに電源を遮断し、 弊社へご相談ください。工場修理等の対応を致します。

## <span id="page-16-1"></span>15.外部通信制御

## <span id="page-16-2"></span>15-1.コマンド一覧

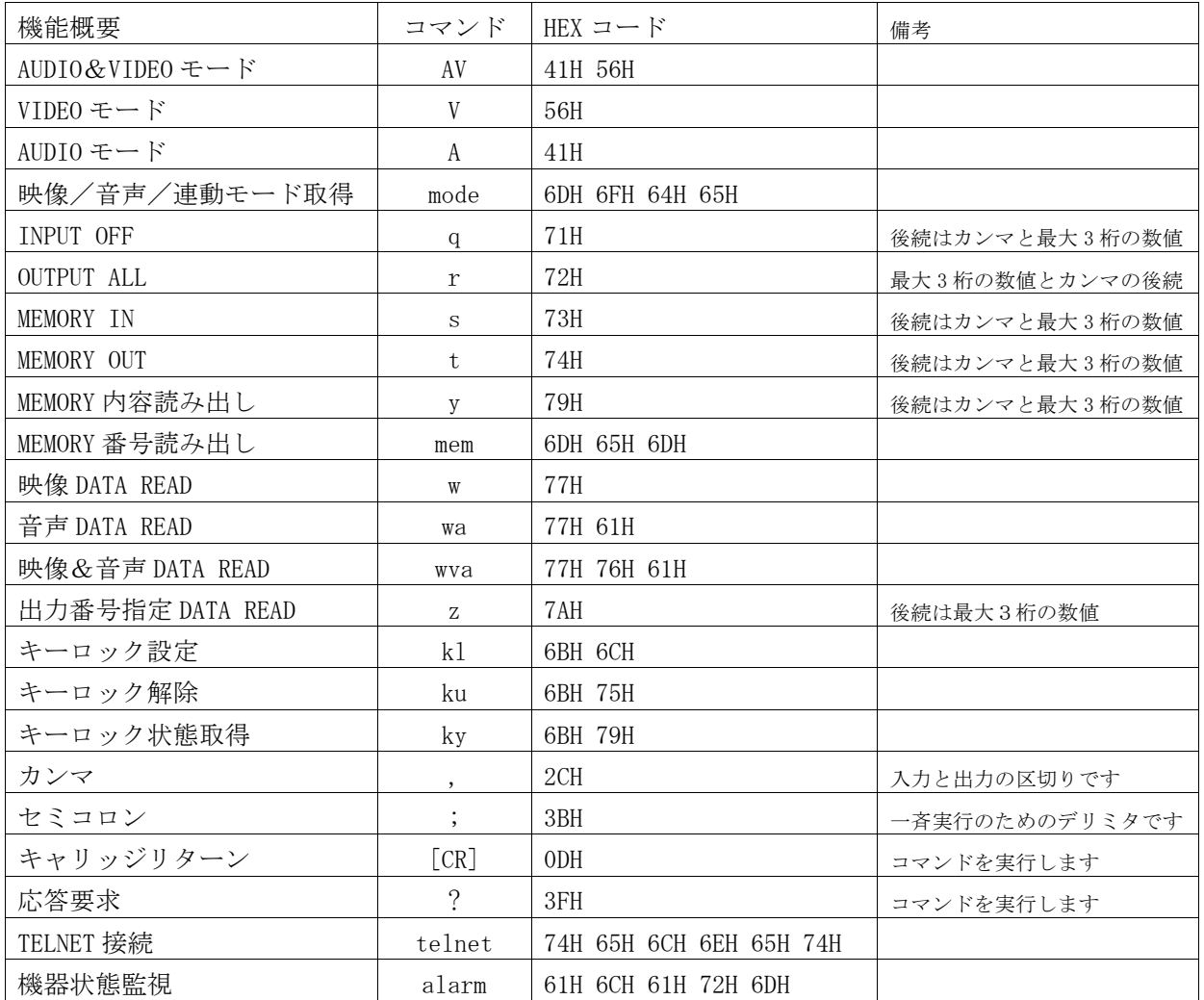

# <span id="page-16-3"></span>15-2.キャラクタコード表

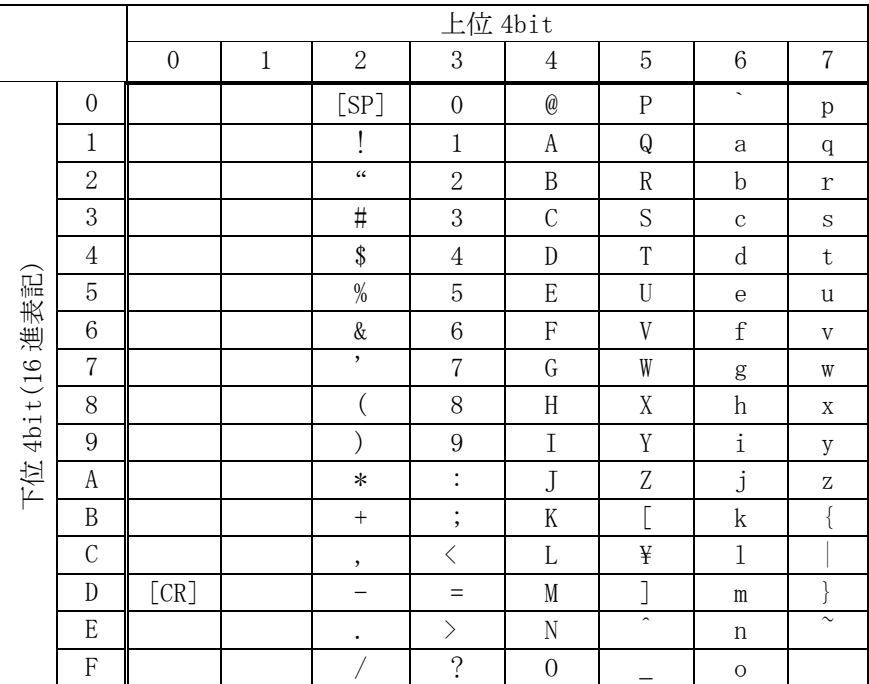

例:「A」は上位 4bit が 4、下位 4bit が 1 なので、41H(10 進数の 65)となります。

注:[CR]はキャリッジリターンを示します。16 進数の 0DH(10 進数の 13)です。

#### <span id="page-17-0"></span>15-3.データ通信方式の概要

本機とホストコンピュータとの接続方法は、RS-232C,LAN(TCP),LAN(UDP)の 3 通りあります。全て同 じコマンドで動作します。複数の通信方式を同時に使用することもできます。本機のコマンドは大き く分けて、"設定コマンド"と"読み込みコマンド"の2つに分けられます。また、使用するフッタ ーによって"一斉動作"、"単体動作"、"確認動作"の三つの動作があります。

#### <span id="page-17-1"></span>15-4.設定コマンド

クロスポイントの操作、クロスポイントメモリの操作、映像/音声の選択、キーロック設定/解除が 含まれます。"確認動作"の場合を除いて応答は返しません。

#### ①単体動作

逐次受け取ったコマンドを処理します。フッターは[CR]です。

例1 映像/音声モードの切り替え

- ・映像/音声連動に切り替える → AV[CR]
- •映像のみに切り替える → V[CR]
- •音声のみに切り替える → A[CR]
- ※フロントパネル、TCP のセッション毎及び各通信方式で、映像/音声の切り替えは各々独立 しています。なお、外部制御でフロントパネルの設定は切り替えられません。

例2 クロスポイントの切り替え

- IN1 を OUT2 にセットする → 1,2 [CR]
- IN64 を OUT24 にセットする → 64, 24 [CR]
- •全出力を OFF にセットする → 0,0[CR] もしくは q,r[CR]

#### ※映像/音声モードによって切り替わるクロスポイントは選択されます。

例 3 クロスポイントメモリ(プリセットメモリ)の保存

- •現在のクロスポイント状態をメモリ1に保存する → s,1[CR]
- ・メモリ 64 の内容をクロスポイントに反映する → t,64[CR]

#### ②一斉動作

各設定コマンドを「;」で接続しフッターに「CR」か「?」を送った場合、一斉動作になります。 フッターを受け取った段階で一斉に設定が行われます。コマンドは先頭から処理されます。

例

 $AV; t, 1; A; 1, 2; V; 3, 4; k1 [CR]$ 

映像/音声連動 → クロスポイントメモリ(プリセットメモリ)1 から読み出し → 音声の IN1 を IN2 に切替 → 映像の IN3 を IN4 に切替 → キーロック設定

#### <span id="page-18-0"></span>15-5.読み込みコマンド

クロスポイントの読み出し、クロスポイントメモリ(プリセットメモリ)内容の確認、映像/音声モー ドの読み出し、機器の状態の読み出しが含まれます。一斉動作での実行も可能ですが、「;」を入力し た段階で応答を返すため、基本的には単体動作でご使用ください。

#### <span id="page-18-1"></span>15-6.確認動作

「CR」の代わりに「?」を受信すると、本機は応答を返します。「?」以前に受信したコマンドにおい て、余分なキャラクタの無い適切なコマンドなら「\$」を返します。余分なキャラクタが含まれていた

り、解釈できないコマンドの場合は、「!」を返します。

例 1

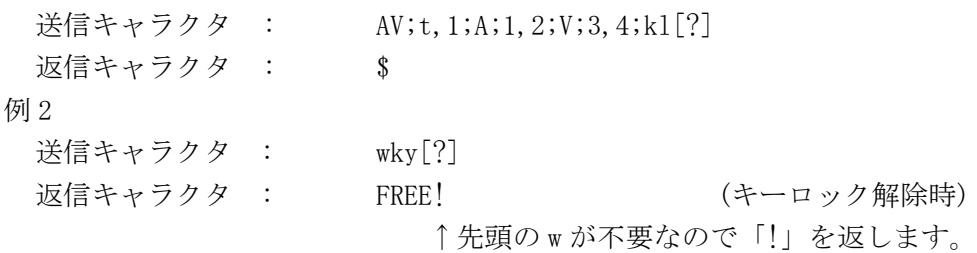

## <span id="page-18-2"></span>15-7.コマンドリファレンス

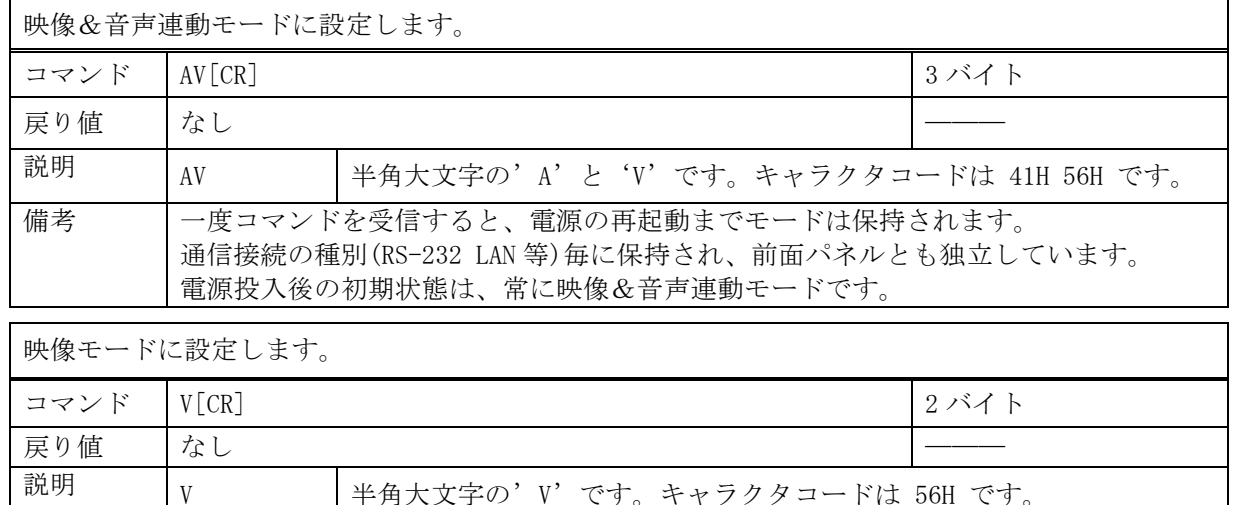

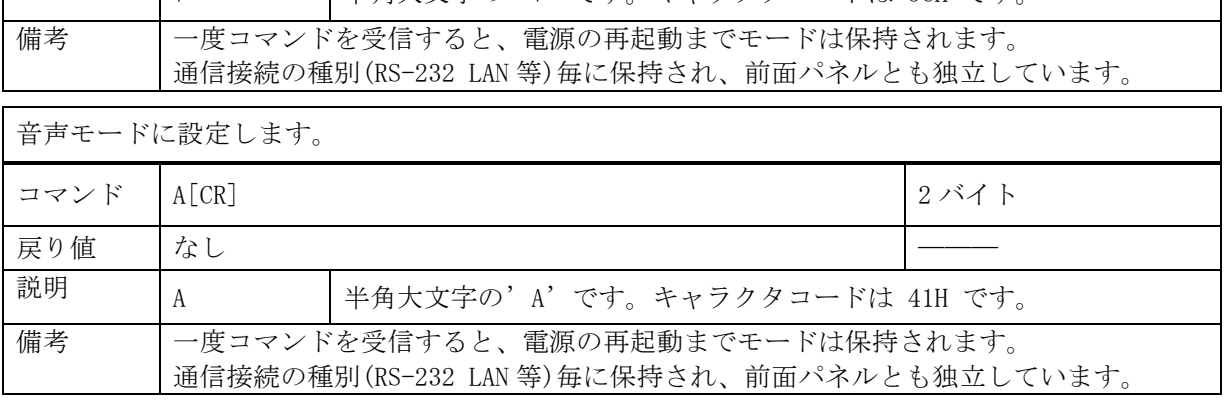

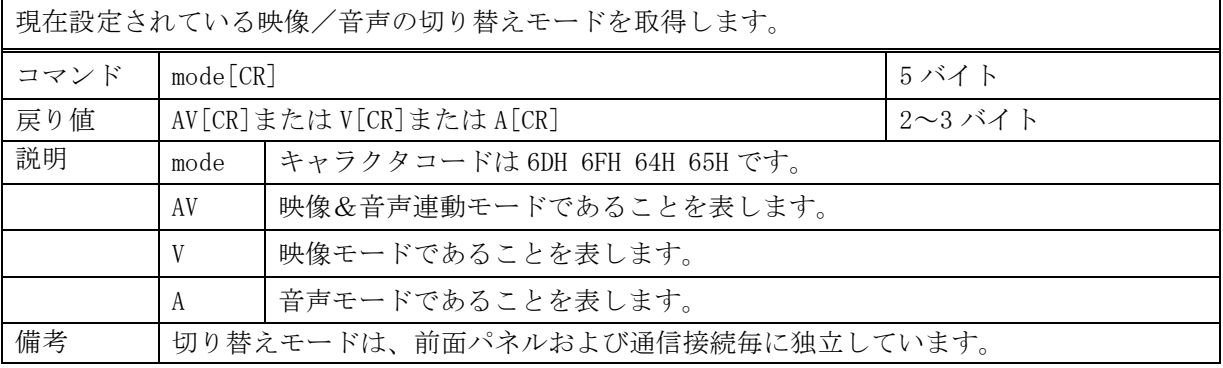

クロスポイントの設定を変更します。

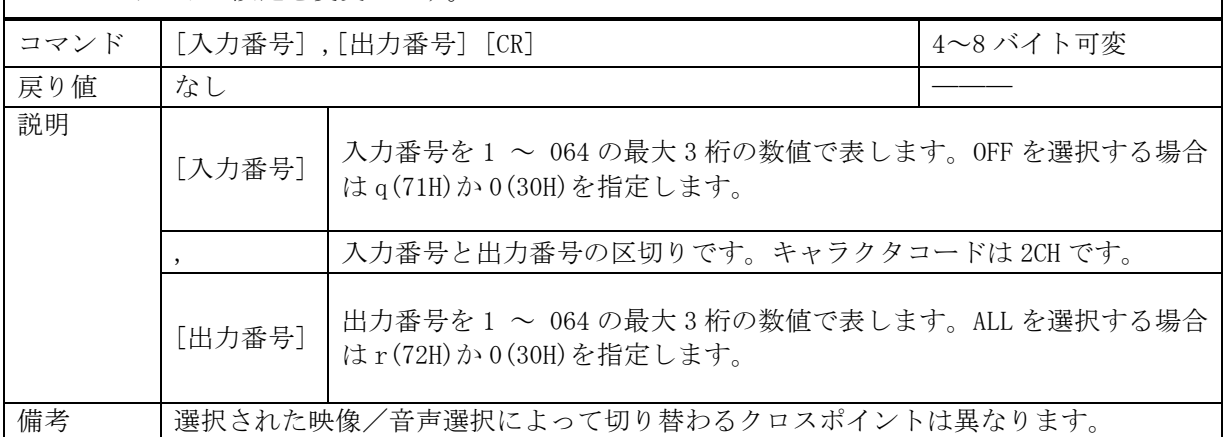

指定した出力番号の映像および音声クロスポイントの状態を取得します。

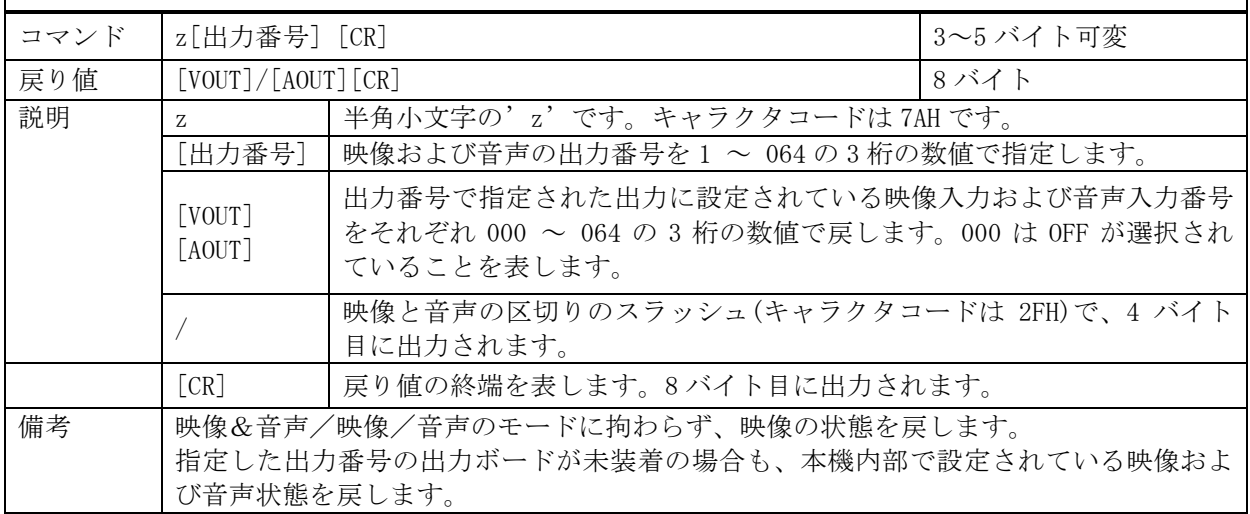

映像クロスポイントの状態を取得します。

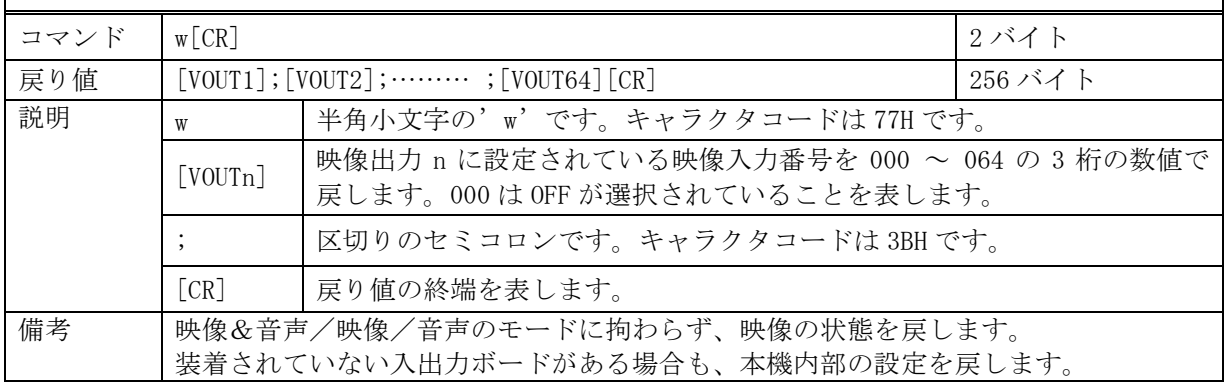

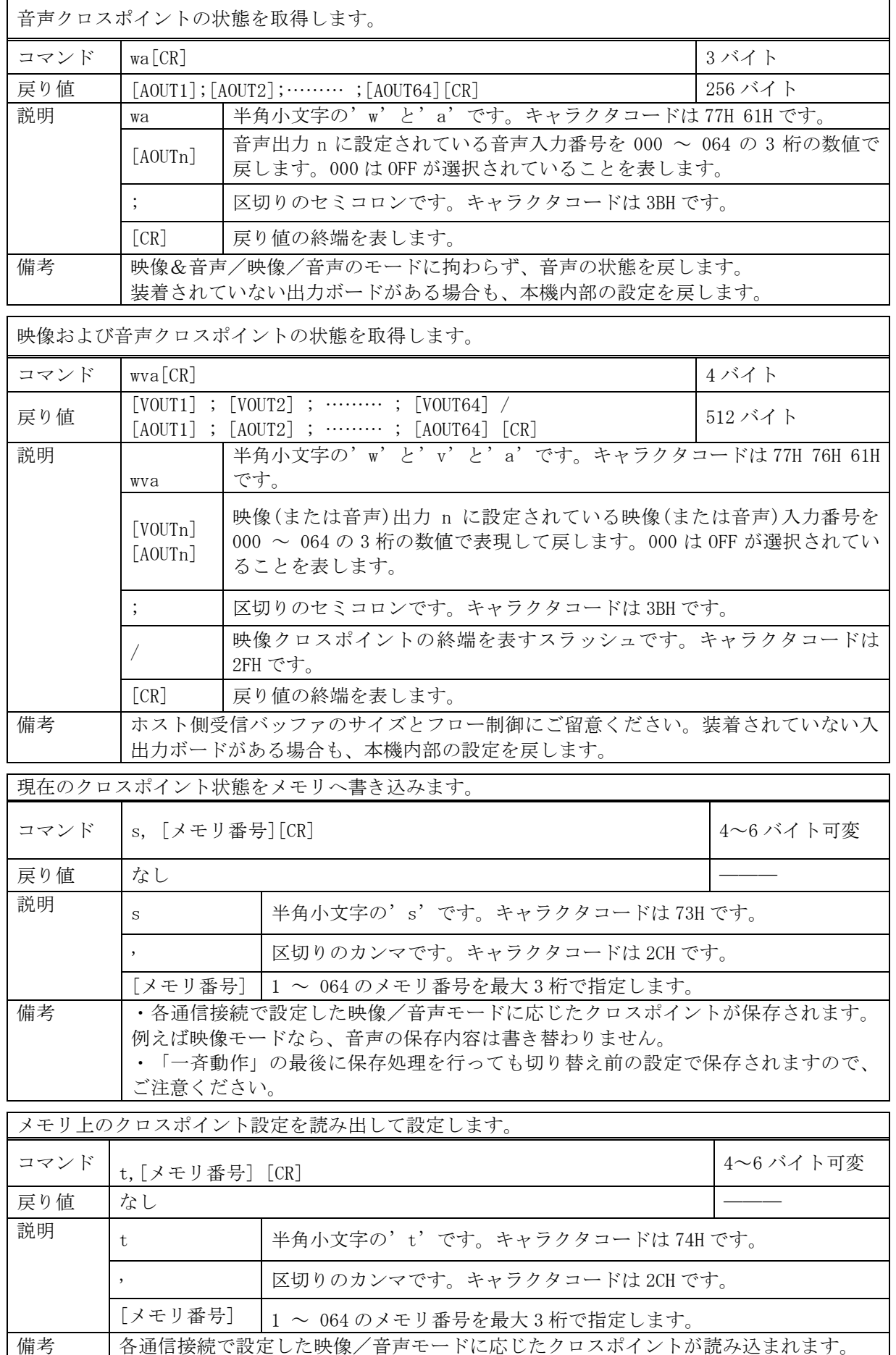

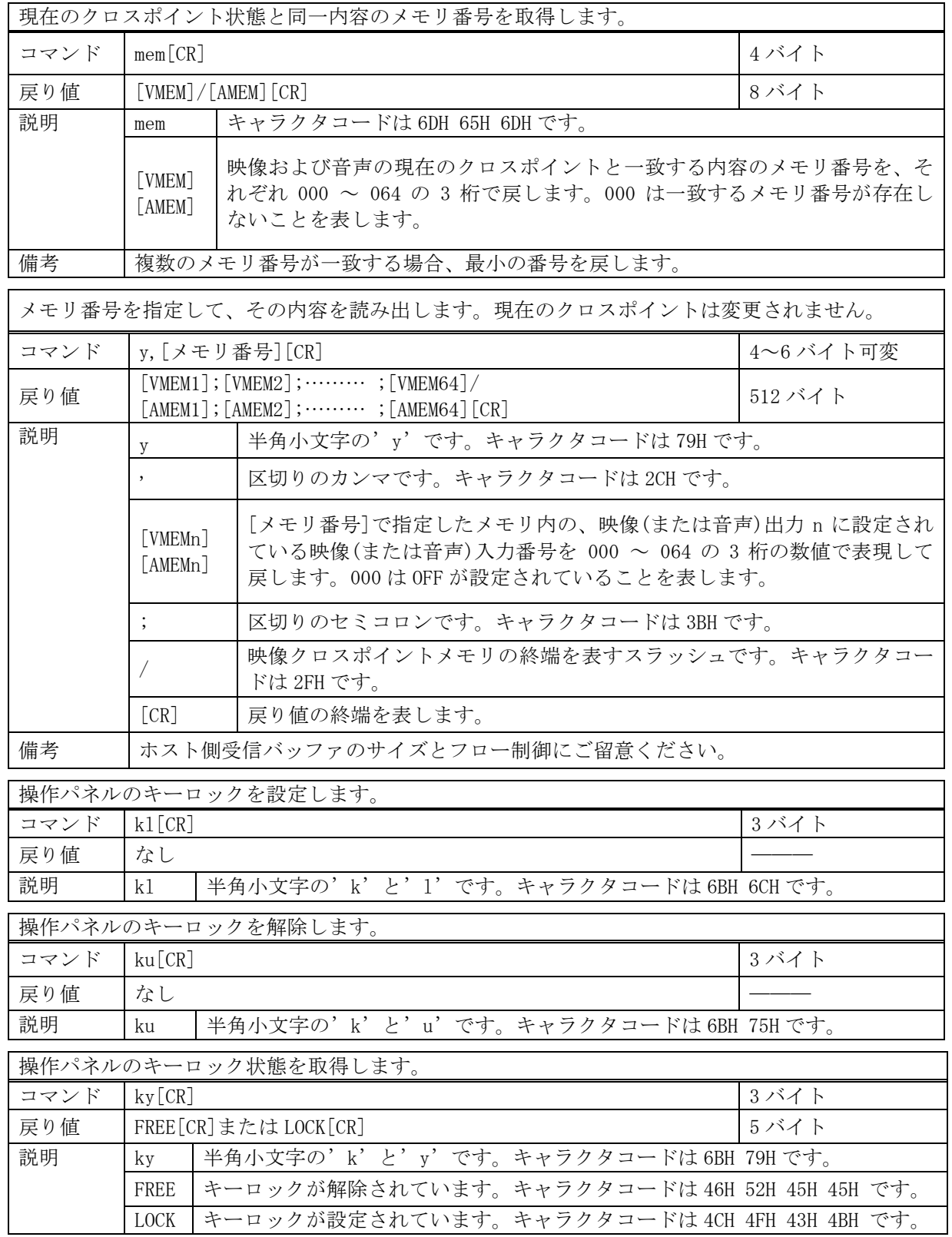

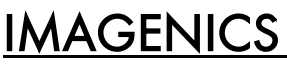

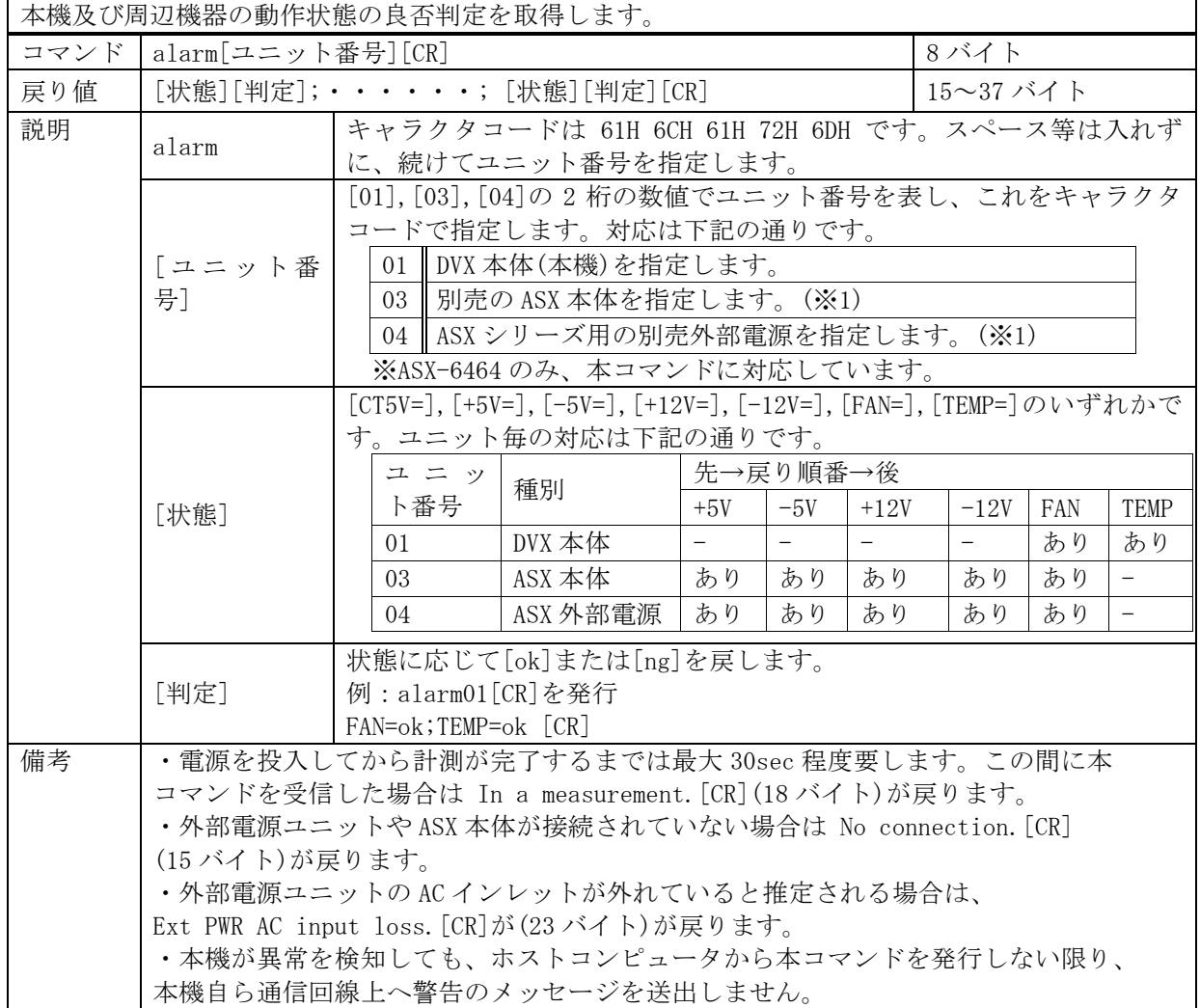

#### <span id="page-22-0"></span>15-8.RS-232C 用ケーブルの結線

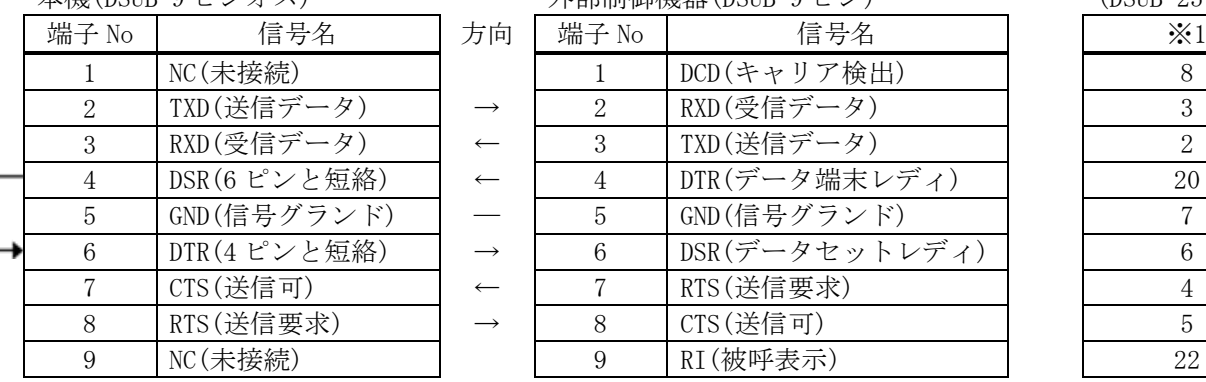

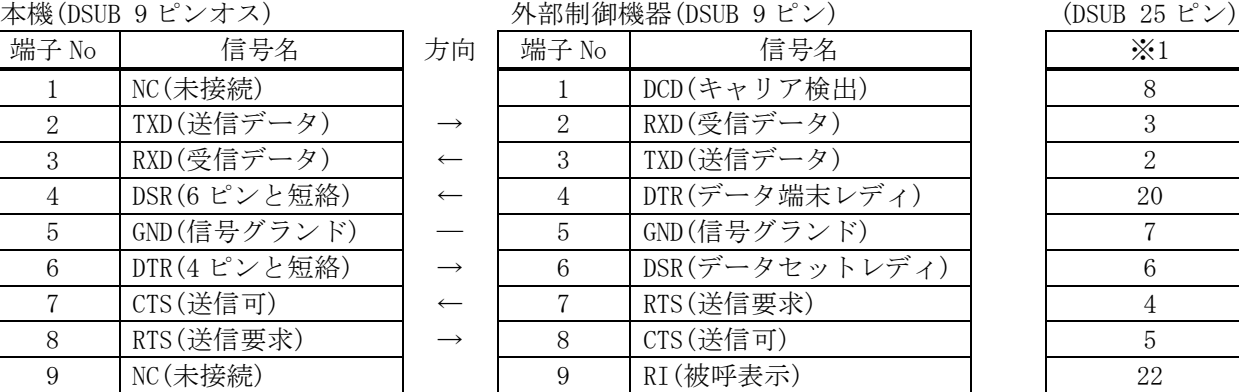

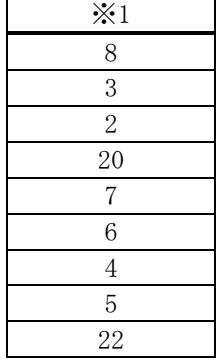

※1 外部制御機器側が DSUB 25 ピンの場合の端子番号

※2 PC と接続する場合、RS-232C ケーブルはストレートケーブルをご使用ください。

#### <span id="page-22-1"></span>15-9.RS-232C の通信フォーマット

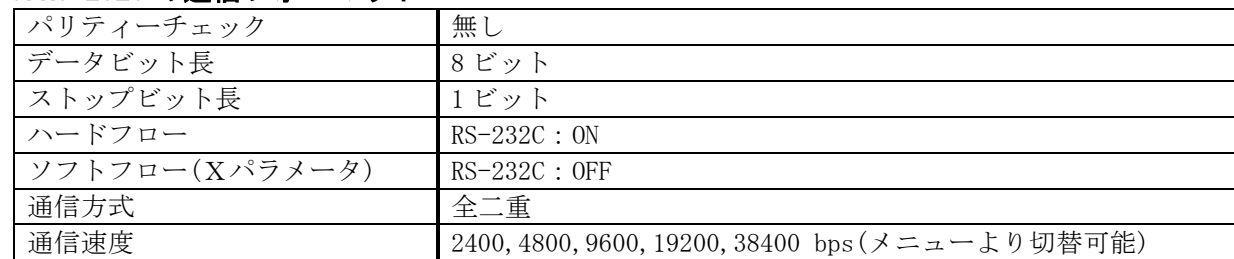

ボーレートの変更は、<Main Menu> → "RS-232C Setting."を選び、[ENTER]を押すと、下記左の 画面を表示します。

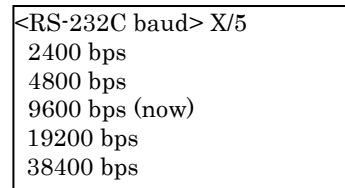

所望のボーレートを[UP][DOWN]キーで選んで[ENTER]を押すと、即時変更されます。

# <span id="page-23-0"></span>15-10.LAN ケーブルの結線

本機をハブやルータと接続する場合はストレートケーブルを使用してください。ハブやルータを介さ ずにコンピュータと本機を 1 対 1 で直結する場合は、クロスケーブルを使用してください。

本機 $(RI-45)$ 

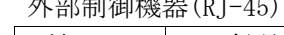

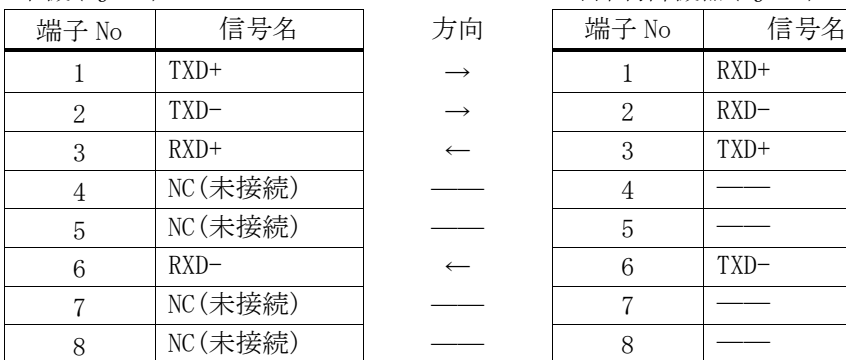

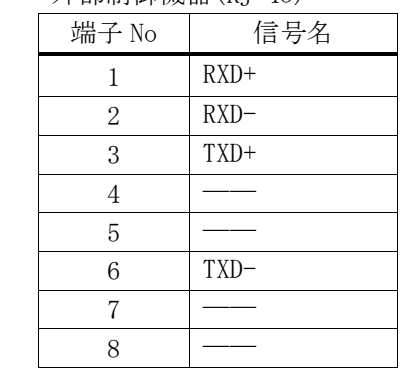

# <span id="page-23-1"></span>15-11.LAN ケーブルの TCP、UDP の通信フォーマット

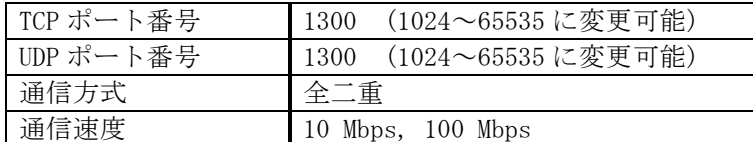

TCP による同時接続数は最大 32 までです。TCP の場合は、受信コマンドはコンピュータ毎に区別し て処理します。UDP の場合は、受信コマンドはコンピュータ毎に区別されません。

## <span id="page-23-2"></span>15-12.Web ブラウザによる制御

ブラウザより本機の IP アドレスを指定すると、ブラウザ上にコントロール画面が現れます。画面に従 って各種制御が可能です。本機 1 台に対して同時に開けるブラウザは 2 つまでです。

- ※ ブラウザの JavaScript(アクティブ スクリプト)機能は必ず「有効」に設定してください。
- ※ 「Internet Explorer Ver.11」および「Fire Fox Ver.51」以外のブラウザでの動作確認は実施 しておりません。

# <span id="page-23-3"></span>16.Telnet による設定変更

#### <span id="page-23-4"></span>16-1.Telnet 接続方法

RS-232C の場合は HyperTerminal 等の通信ソフトウェアを使用します。 TCP 接続の場合、コマンドプ ロンプト等から本機の IP アドレスとポート番号 23 を指定します。接続に成功すると、ユーザ名とパ スワードの入力を求められます。工場出荷時は、どちらも半角小文字の「user」です。

※Telnet の最大同時接続数は 1 ヶです。

## <span id="page-23-5"></span>16-2.Telnet コマンド一覧

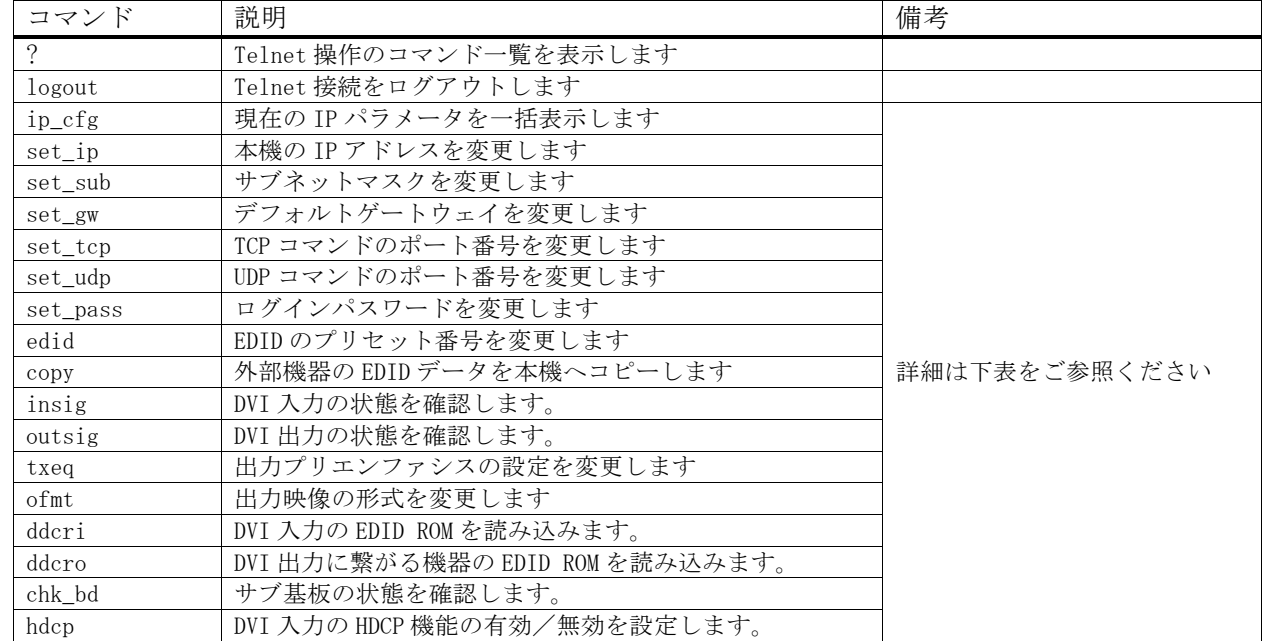

# <span id="page-24-0"></span>16-3.Telnet 個別コマンドの詳細

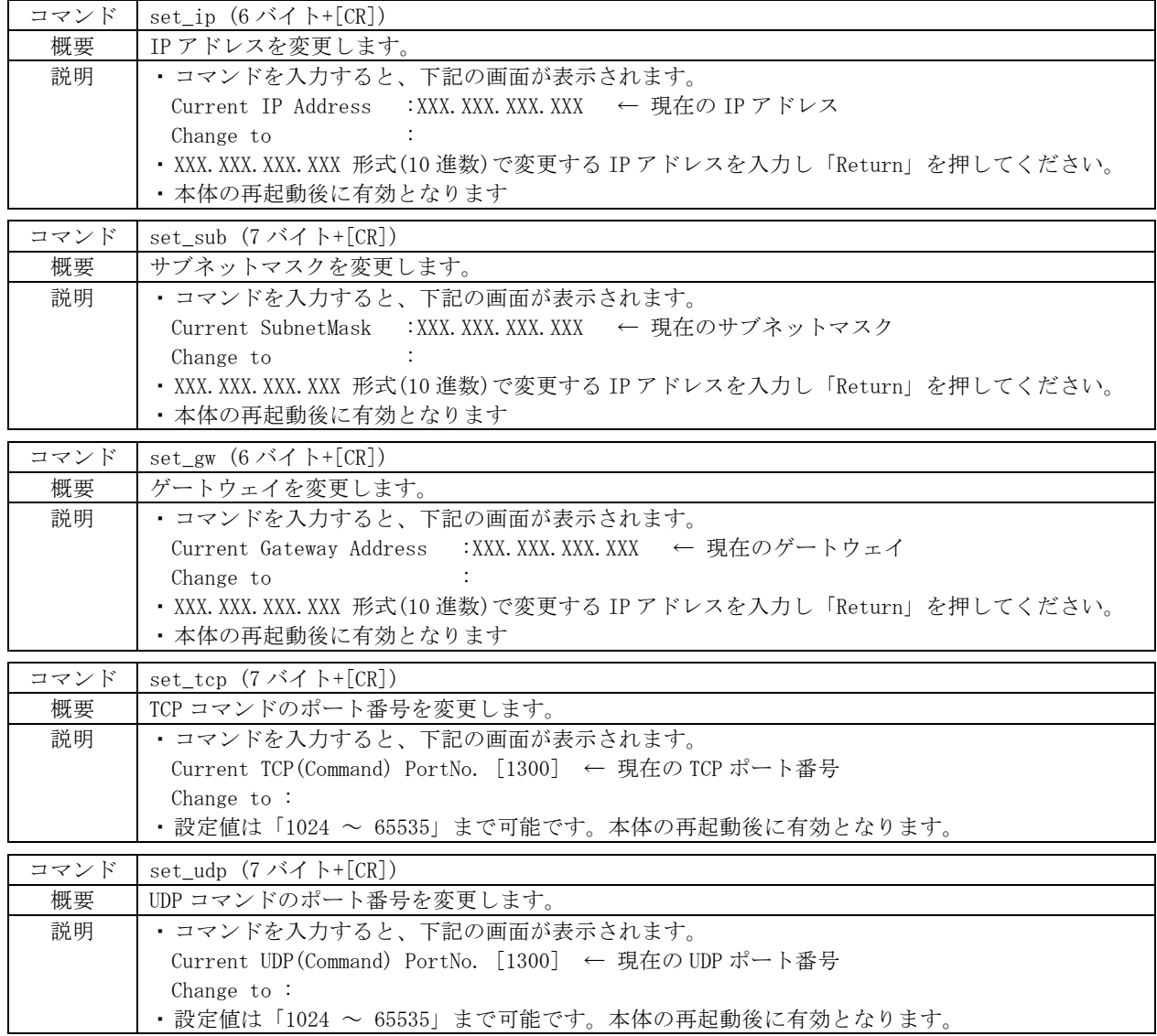

 $\mathbf{I}$ 

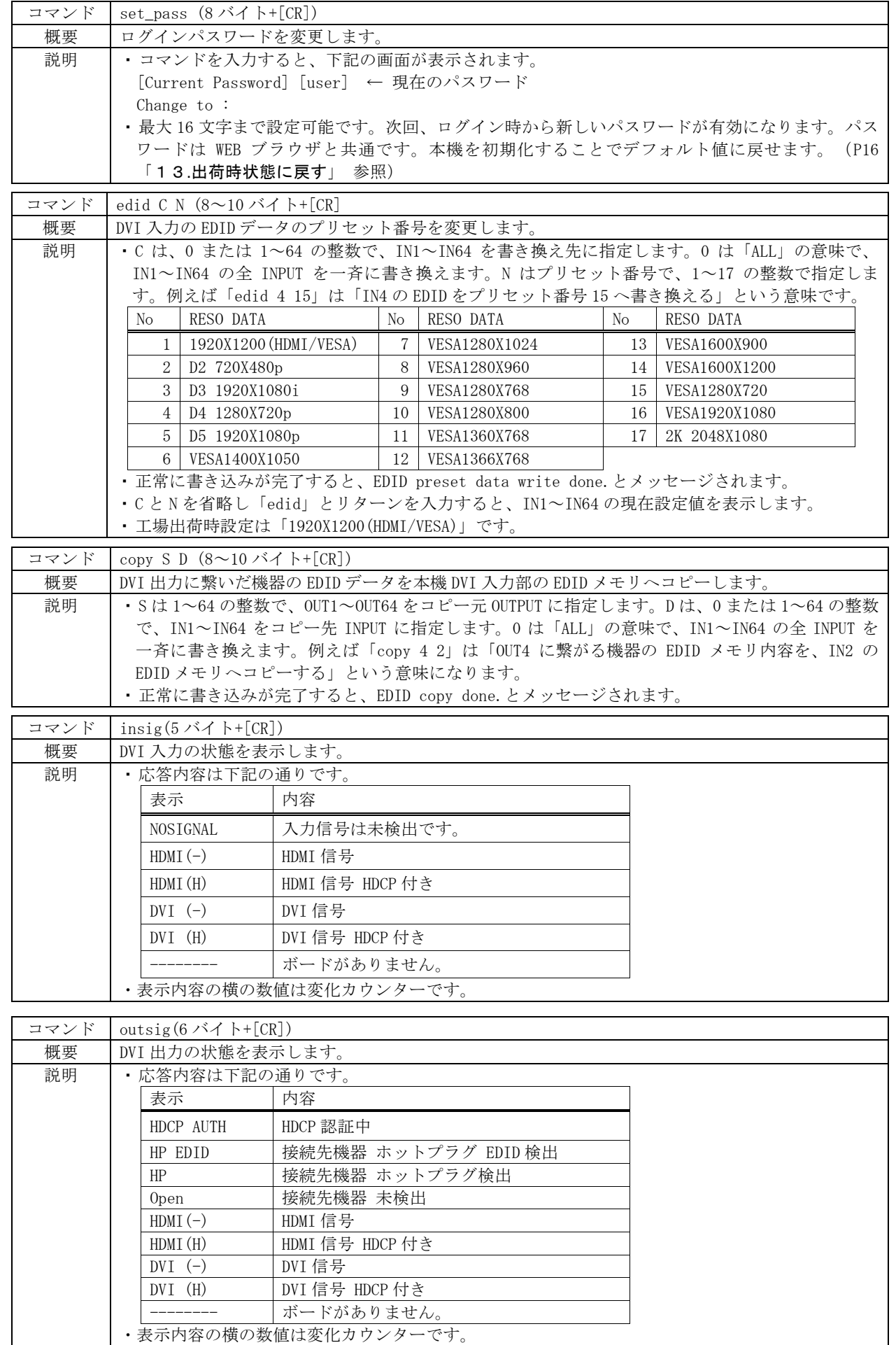

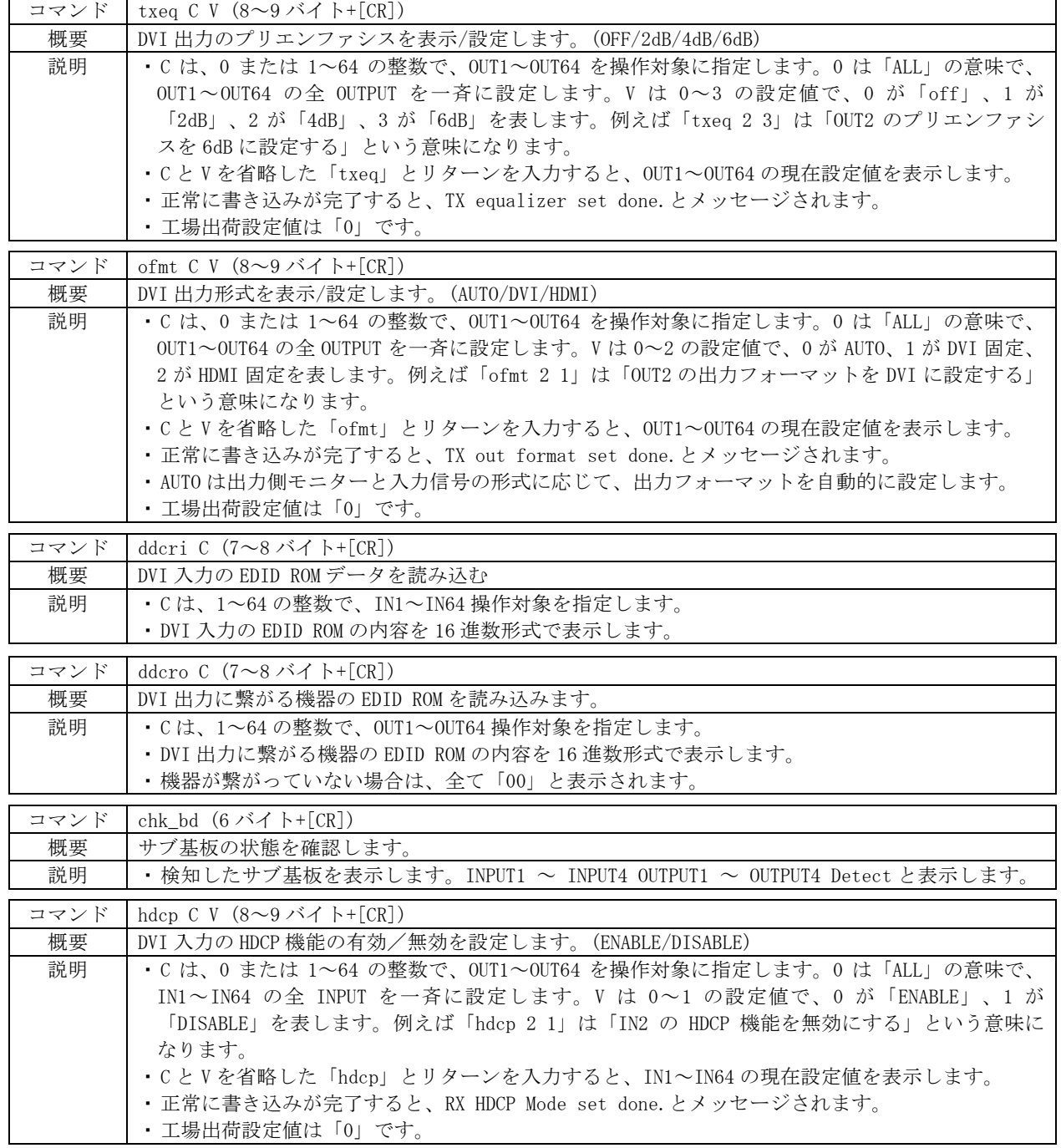

<span id="page-27-0"></span>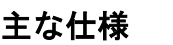

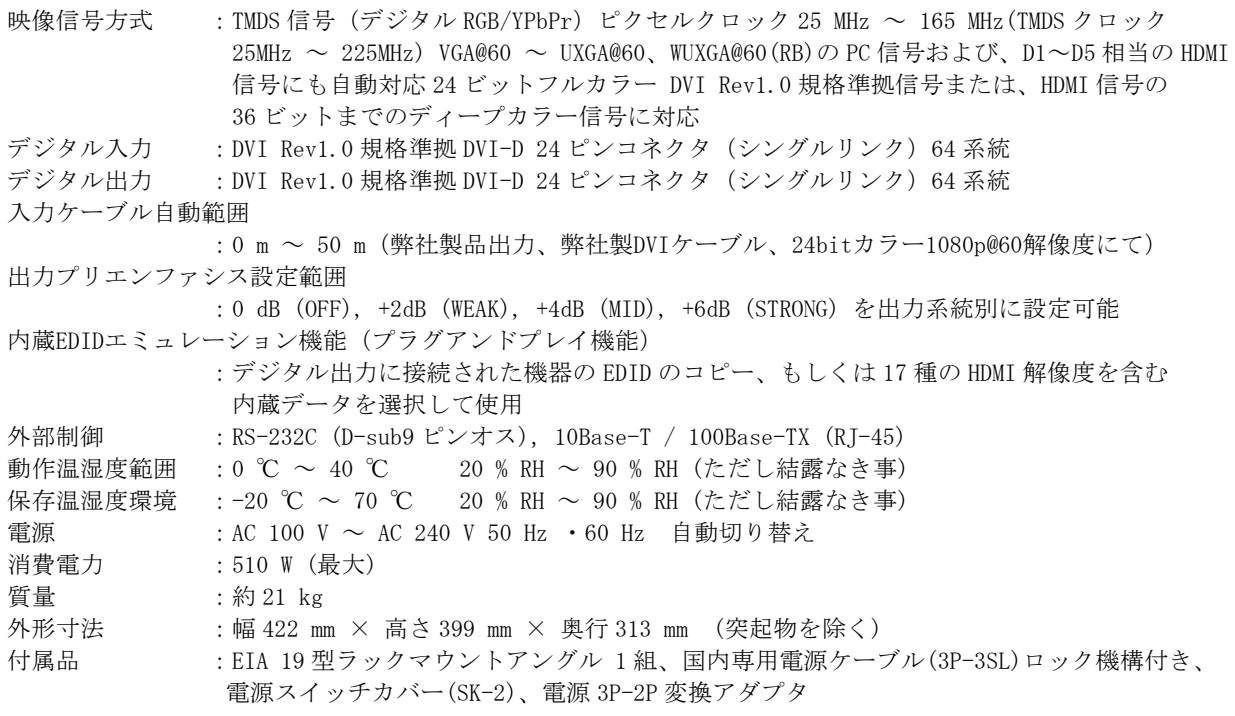

─ 余白ページ ─

本書の著作権はイメージニクス株式会社に帰属します。本書の内容の一部または全部をイメージニク ス株式会社から事前に許諾を得ることなく複製、改変、引用、転載することを禁止します。

本書の内容について、将来予告なしに変更することがありますので、予めご了承ください。

本書の内容については、万全を期して作成しましたが、万一誤り、記載もれなどお気づきの点がありま したら、ご連絡ください。

本機の使用を理由とする損害、逸失利益等の請求につきましては、上記にかかわらず、いかなる責任も 負いかねますので、予めご了承ください。

本機のハードウェアに対して、リバースエンジニアリング等の手法によって内部を解析し利用すること を禁止します。

乱丁本、落丁本の場合はお取換え致します。弊社までご連絡ください。

仕様及び外観は改良のため予告なく変更する事がありますので、予めご了承ください。

Copyright (c) 2018, IMAGENICS Co., Ltd. All rights reserved.

# 製造元 イメージニクス株式会社

製品に関するお問い合わせは下記サポートダイヤルにて承ります。 フリーダイヤル 0120-480-980(全国共通) 東日本サポートTEL 03-3464-1418 西日本サポートTEL 06-6358-1712

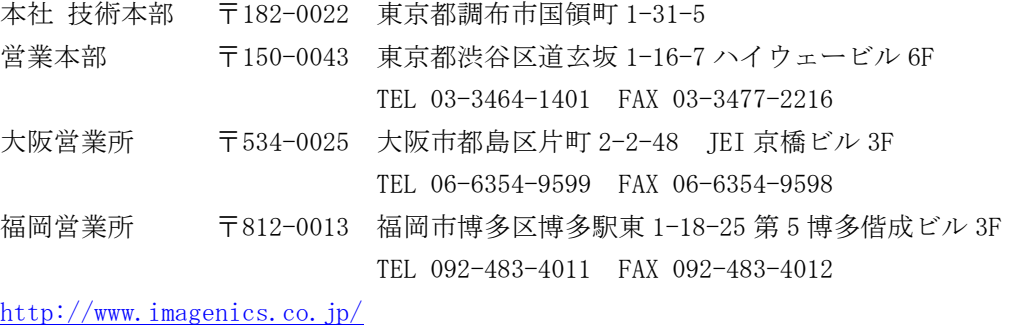

この印刷物は再生紙と環境にやさしい植物油インキを使用しています。

1806HR V1.21